## <span id="page-0-0"></span>**IMAQ™**

## **IMAQ™ Vision Builder Tutorial**

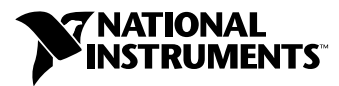

January 1999 Edition Part Number 322228A-01

#### **Internet Support**

E-mail: support@natinst.com FTP Site: ftp.natinst.com Web Address: http://www.natinst.com

#### **Bulletin Board Support**

BBS United States: 512 794 5422 BBS United Kingdom: 01635 551422 BBS France: 01 48 65 15 59

**Fax-on-Demand Support**

512 418 1111

**Telephone Support (USA)** Tel: 512 795 8248 Fax: 512 794 5678

#### **International Offices**

Australia 03 9879 5166, Austria 0662 45 79 90 0, Belgium 02 757 00 20, Brazil 011 288 3336, Canada (Ontario) 905 785 0085, Canada (Québec) 514 694 8521, Denmark 45 76 26 00, Finland 09 725 725 11, France 01 48 14 24 24, Germany 089 741 31 30, Hong Kong 2645 3186, Israel 03 6120092, Italy 02 413091, Japan 03 5472 2970, Korea 02 596 7456, Mexico 5 520 2635, Netherlands 0348 433466, Norway 32 84 84 00, Singapore 2265886, Spain 91 640 0085, Sweden 08 730 49 70, Switzerland 056 200 51 51, Taiwan 02 377 1200, United Kingdom 01635 523545

#### **National Instruments Corporate Headquarters**

6504 Bridge Point Parkway Austin, Texas 78730-5039 USA Tel: 512 794 0100

© Copyright 1999 National Instruments Corporation. All rights reserved.

## **Important Information**

#### **Warranty**

The media on which you receive National Instruments software are warranted not to fail to execute programming instructions, due to defects in materials and workmanship, for a period of 90 days from date of shipment, as evidenced by receipts or other documentation. National Instruments will, at its option, repair or replace software media that do not execute programming instructions if National Instruments receives notice of such defects during the warranty period. National Instruments does not warrant that the operation of the software shall be uninterrupted or error free.

A Return Material Authorization (RMA) number must be obtained from the factory and clearly marked on the outside of the package before any equipment will be accepted for warranty work. National Instruments will pay the shipping costs of returning to the owner parts which are covered by warranty.

National Instruments believes that the information in this manual is accurate. The document has been carefully reviewed for technical accuracy. In the event that technical or typographical errors exist, National Instruments reserves the right to make changes to subsequent editions of this document without prior notice to holders of this edition. The reader should consult National Instruments if errors are suspected. In no event shall National Instruments be liable for any damages arising out of or related to this document or the information contained in it.

EXCEPT AS SPECIFIED HEREIN, NATIONAL INSTRUMENTS MAKES NO WARRANTIES, EXPRESS OR IMPLIED, AND SPECIFICALLY DISCLAIMS ANY WARRANTY OF MERCHANTABILITY OR FITNESS FOR <sup>A</sup> PARTICULAR PURPOSE. CUSTOMER'S RIGHT TO RECOVER DAMAGES CAUSED BY FAULT OR NEGLIGENCE ON THE PART OF NATIONAL INSTRUMENTS SHALL BE LIMITED TO THE AMOUNT THERETOFORE PAID BY THE CUSTOMER. NATIONAL INSTRUMENTS WILL NOT BE LIABLE FOR DAMAGES RESULTING FROM LOSS OF DATA, PROFITS, USE OF PRODUCTS, OR INCIDENTAL OR CONSEQUENTIAL DAMAGES, EVEN IF ADVISED OF THE POSSIBILITY THEREOF. This limitation of the liability of National Instruments will apply regardless of the form of action, whether in contract or tort, including negligence. Any action against National Instruments must be brought within one year after the cause of action accrues. National Instruments shall not be liable for any delay in performance due to causes beyond its reasonable control. The warranty provided herein does not cover damages, defects, malfunctions, or service failures caused by owner's failure to follow the National Instruments installation, operation, or maintenance instructions; owner's modification of the product; owner's abuse, misuse, or negligent acts; and power failure or surges, fire, flood, accident, actions of third parties, or other events outside reasonable control.

#### **Copyright**

Under the copyright laws, this publication may not be reproduced or transmitted in any form, electronic or mechanical, including photocopying, recording, storing in an information retrieval system, or translating, in whole or in part, without the prior written consent of National Instruments Corporation.

#### **Trademarks**

 $CVI^{\mathbb{N}}$ , IMAO<sup>™</sup>, LabVIEW<sup>™</sup>, and NI-IMAO<sup>™</sup> are trademarks of National Instruments Corporation.

Product and company names mentioned herein are trademarks or trade names of their respective companies.

#### **WARNING REGARDING MEDICAL AND CLINICAL USE OF NATIONAL INSTRUMENTS PRODUCTS**

National Instruments products are not designed with components and testing intended to ensure a level of reliability suitable for use in treatment and diagnosis of humans. Applications of National Instruments products involving medical or clinical treatment can create a potential for accidental injury caused by product failure, or by errors on the part of the user or application designer. Any use or application of National Instruments products for or involving medical or clinical treatment must be performed by properly trained and qualified medical personnel, and all traditional medical safeguards, equipment, and procedures that are appropriate in the particular situation to prevent serious injury or death should always continue to be used when National Instruments products are being used. National Instruments products are NOT intended to be a substitute for any form of established process, procedure, or equipment used to monitor or safeguard human health and safety in medical or clinical treatment.

## **About This Manual**

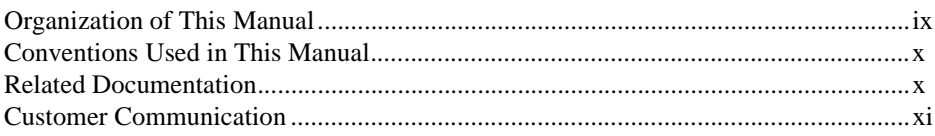

## **Chapter 1 System Requirements and Installation**

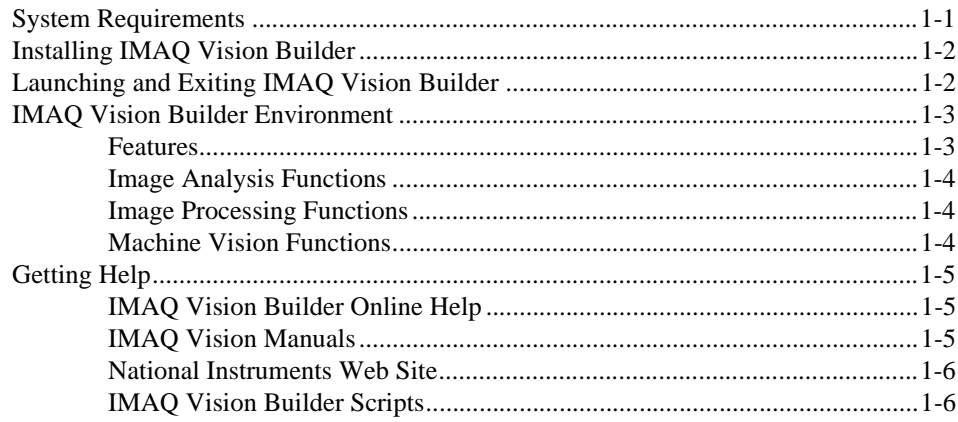

## **Chapter 2** Introduction to Image Processing with IMAQ Vision Builder

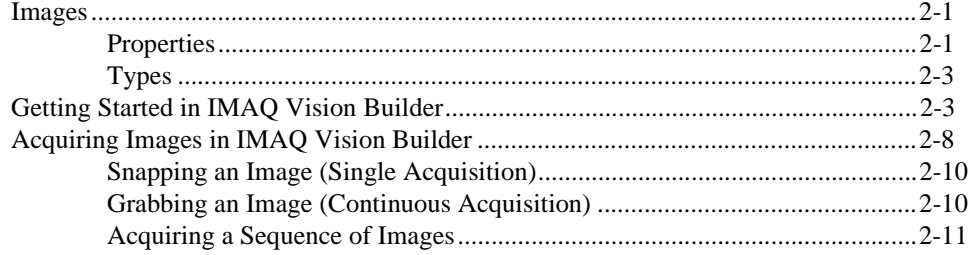

## **[Chapter 3](#page-26-0) [Analyzing the Structure of a Metal Using Blob Analysis](#page-26-0)**

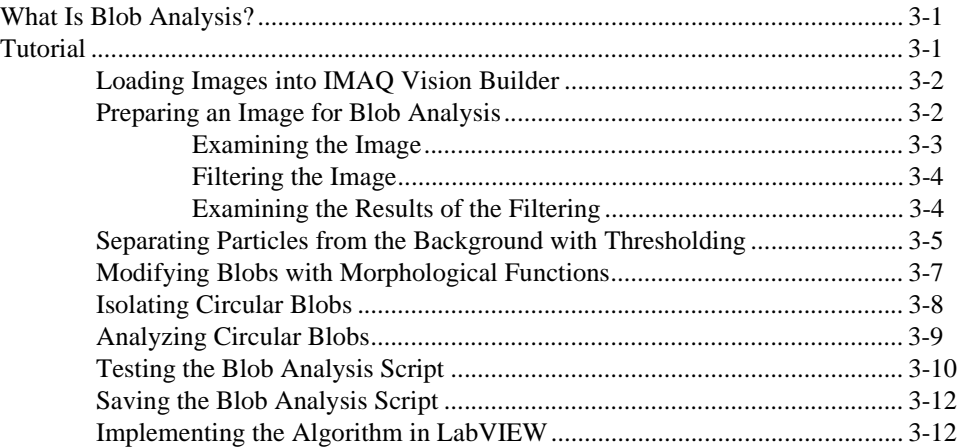

## **[Chapter 4](#page-39-0) [Using Gauging for Part Inspection](#page-39-0)**

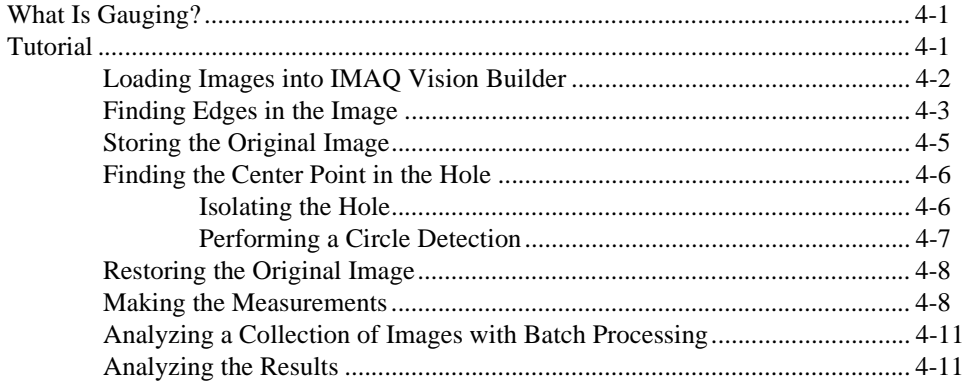

## **[Appendix A](#page-51-0) [Customer Communication](#page-51-0)**

## **[Glossary](#page-56-0)**

## **[Index](#page-69-0)**

## **Figures**

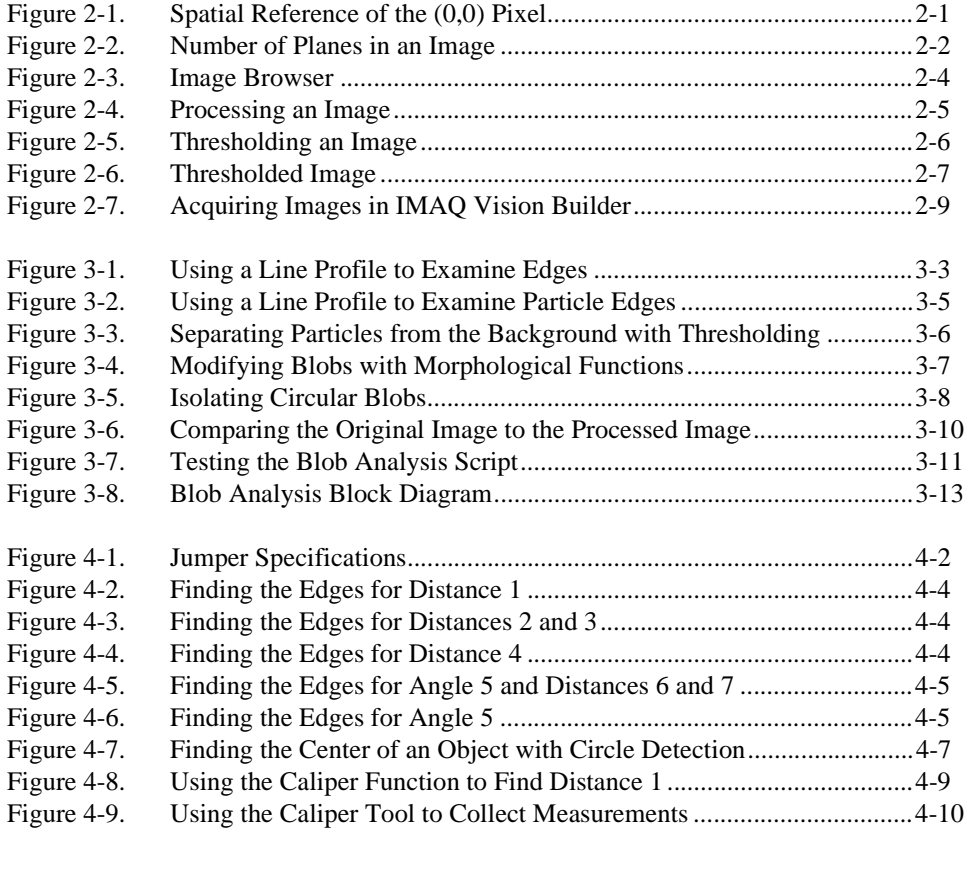

## **Table**

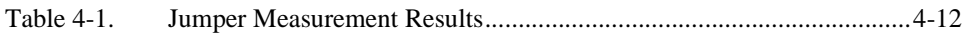

<span id="page-6-0"></span>IMAQ Vision Builder is a tool that you can use to prototype and test image processing applications. The *IMAQ Vision Builder Tutorial* contains information you need to install and run IMAQ Vision Builder and begin building imaging applications.

This manual is designed to teach you the fundamental features of IMAQ Vision Builder through interactive discussion and examples. To get the most out of this manual, read it at your computer so you can test the concepts and perform the example tutorials in IMAQ Vision Builder.

## **Organization of This Manual**

The *IMAQ Vision Builder Tutorial* is organized as follows:

- Chapte[r 1,](#page-9-0) *[System Requirements and Installation](#page-9-0)*, lists system requirements and installation instructions and introduces the IMAQ Vision Builder environment.
- Chapte[r 2,](#page-15-0) *[Introduction to Image Processing with IMAQ Vision](#page-15-0)  [Builder](#page-15-0)*, describes how you can use IMAQ Vision Builder to create and test your own image processing algorithms. It explains what types of images that IMAQ Vision Builder can load and process and how to get started in IMAQ Vision Builder.
- Chapte[r 3,](#page-26-0) *[Analyzing the Structure of a Metal Using Blob Analysis](#page-26-0)*, describes blob analysis and provides step-by-step directions for completing a blob analysis tutorial in IMAQ Vision Builder.
- Chapte[r 4,](#page-39-0) *[Using Gauging for Part Inspection](#page-39-0)*, describes gauging and provides step-by-step directions for completing a part inspection tutorial in IMAQ Vision Builder.
- Appendi[x A,](#page-51-0) *[Customer Communication](#page-51-0)*, contains forms you can use to request help from National Instruments or to comment on our products and manuals.
- The *[Glossary](#page-56-0)* contains an alphabetical list and description of terms used in this manual, including abbreviations, acronyms, metric prefixes, mnemonics, and symbols.
- The *Index* contains an alphabetical list of key terms and topics in this manual, including the page where you can find each one.

## <span id="page-7-0"></span>**Conventions Used in This Manual**

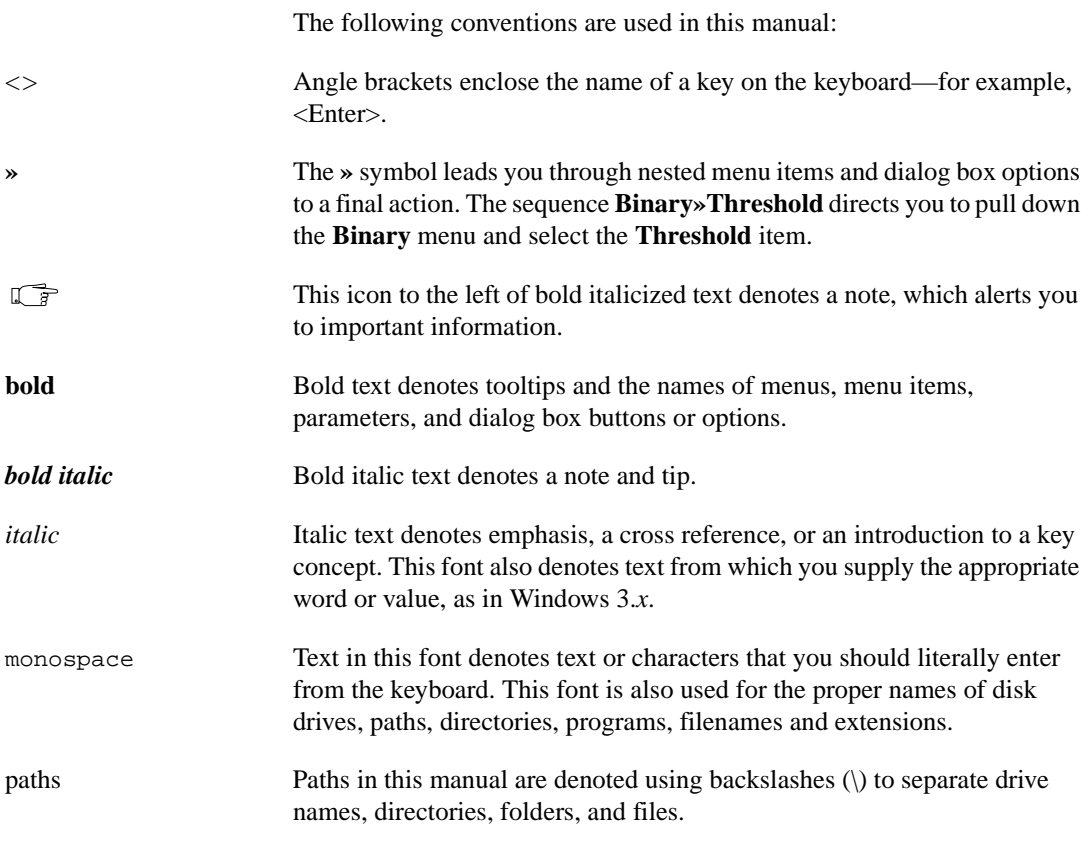

## **Related Documentation**

The following documents contain information you might helpful as you read this manual and perform the tutorials:

- IMAQ Vision Builder online help, which you can access from the IMAQ Vision Builder **Help** menu.
- *Image Processing Manual* in PDF format, which you can access from the Windows **Start** menu (**Start»Programs»National Instruments IMAQ Vision Builder**). This manual contains conceptual information about imaging.

<span id="page-8-0"></span>If you have purchased IMAQ Vision software from National Instruments, you have at least one of the following manuals, depending on which development environment you use. These manuals provide basic information about image processing and the IMAQ Vision functions.

- *IMAQ Vision for G Reference Manual*
- *IMAQ Vision for LabWindows/CVI*
- *Getting Results with ComponentWorks IMAQ Vision*

## **Customer Communication**

National Instruments wants to receive your comments on our products and manuals. We are interested in the applications you develop with our products, and we want to help if you have problems with them. To make it easy for you to contact us, this manual contains comment and configuration forms for you to complete. These forms are in Appendix [A,](#page-51-0) *[Customer](#page-51-1)  [Communication](#page-51-1)*, at the end of this manual.

## <span id="page-9-0"></span>**System Requirements and Installation**

This chapter lists system requirements and installation instructions and introduces the IMAQ Vision Builder environment.

## **System Requirements**

To run IMAQ Vision Builder, your computer must meet the following minimum requirements:

- Personal computer using at least a 133 MHz Pentium or higher microprocessor (233 MHz Pentium MMX or higher microprocessor recommended)
- Microsoft Windows 95/98 or Windows NT version 4.0
- $800 \times 600$  resolution (or higher) video adapter, 65536 colors (16 bit) or higher.
- National Instruments IMAQ hardware and NI-IMAQ 2.0 or later for Windows 95/98 or Windows NT (if you are acquiring images with National Instruments IMAQ hardware)
- Minimum of 32 MB RAM (64 MB recommended)
- Minimum of 30 MB of free hard disk space
- **Note** *You need Excel 97 installed on your computer to complete a few steps in the second tutorial.*

**1**

## <span id="page-10-0"></span>**Installing IMAQ Vision Builder**

 $\mathbb{F}$ 

#### **Note** *To install IMAQ Vision Builder on a Windows NT system, you must be logged in with Administrator privileges.*

1. Insert the IMAQ Vision Builder CD into your computer.

If the CD startup screen does not appear, use the Windows Explorer to run the SETUP.EXE program in the \Setup directory on the CD.

2. Follow the setup instructions you see on your screen.

By default, the IMAQ Vision Builder installation program creates a new folder, \Program Files\National Instruments\IMAQ Vision  $Builder\setminus$ , that contains the following items:

- Program folder—IMAQ Vision Builder.exe, the online help file, function libraries, and other related program files
- Readme.txt—Late-breaking information about IMAQ Vision Builder, known limitations, and bugs
- Examples folder—Images and scripts that you need to complete the example tutorials in this manual
- Manuals folder—PDF versions of the *Image Processing Manual* and this manual

## **Launching and Exiting IMAQ Vision Builder**

To launch IMAQ Vision Builder in Windows, point to **Start»Programs»National Instruments IMAQ Vision Builder» IMAQ Vision Builder**.

To quit IMAQ Vision Builder, follow these steps:

- 1. Close open parameter windows.
- 2. Save your script and images, if you want to keep them.
- 3. Select **File»Exit**.

## <span id="page-11-0"></span>**IMAQ Vision Builder Environment**

IMAQ Vision Builder is a tool that you can use to prototype and test image processing applications. To prototype your image processing application, you build custom algorithms with the IMAQ Vision Builder scripting feature. The scripting feature records every step of your processing algorithm. After completing the algorithm, you can test it on other images to make sure it works.

The algorithm is recorded in a *Builder file*. Builder files are ASCII text files that list the processing functions and relevant parameters for an algorithm that you create in IMAQ Vision Builder. You can implement the algorithm defined by the Builder file in any development environment, such as LabVIEW, LabWindows/CVI, or Visual Basic using the IMAQ Vision machine vision and image processing library. Refer to *[Implementing the](#page-37-0)  [Algorithm in LabVIEW](#page-37-0)* in Chapt[er](#page-26-0) 3, *[Analyzing the Structure of a Metal](#page-26-0)  [Using Blob Analysis](#page-26-0)*, for an example of a Builder file and its LabVIEW implementation.

## **Features**

IMAQ Vision Builder offers the following features:

- Script window—Records a series of image processing steps and the settings you use for each of those steps. You can run scripts on single images or image collections (batch processing). You can modify and save scripts.
- Image Browser—Contains all of the images currently loaded in IMAQ Vision Builder. Through the Image Browser, you can select an image that you want to process by double clicking on it.
- Acquisition window—Displays the Interface window (IMAQ hardware and channels available) and the property pages for the IMAQ hardware device.
- Processing window—Updates the image as you change parameters. Because this view immediately reflects the changes you have made in the parameters window, you can continue modifying parameters until you get the desired result.
- Parameter window—Displays parameters that you can set for an image processing function. Each IMAQ Vision function available through the menus has a parameter window where you set the parameters for that function.
- Reference window—Displays the original version of the image (image source) as you manipulate it in the processing window.
- Tools Palette—Displays a collection of tools for selecting regions of interest (ROI), zooming in and out, and changing the image palette.

## <span id="page-12-0"></span>**Image Analysis Functions**

IMAQ Vision Builder also offers several image analysis functions, including the following:

- Histogram—Counts the total number of pixels in each grayscale value and graphs it.
- Line Profile—Returns the grayscale values of the pixels along a line that you draw with the line tool from the Tools palette and graphs it.
- Particle Analysis—Computes more than 40 measurements on objects in an image, including the perimeter and area of holes in an object of the image.
- 3D View—Displays an image using an isometric view. Each pixel from the image source is represented as a column of pixels in the 3D view. The pixel value corresponds to the altitude.

## **Image Processing Functions**

IMAQ Vision Builder includes a comprehensive set of functions for image processing, including the following:

- Filtering—Functions for smoothing, edge detection, and convolution.
- Morphology—Functions to modify the shape of objects in an image, including erosion, dilation, opening, and closing.
- Thresholding—Functions that enable you to select ranges of pixel values in grayscale and color images.
- Particle Filtering—Functions to filter objects based on shape measurements.

#### **Machine Vision Functions**

IMAQ Vision Builder also offers several machine vision functions, including the following:

- Edge Detection—Finds edges along a line that you draw with the line tool from the Tools palette.
- Search-Correlate—Performs template matching on gray-scale images using correlation.
- Shape Matching—Searches for the presence of a template in the image and specifies the location of matching shapes.
- Circle Detection—Finds the center and radius of circular particles in an image.
- Caliper—Computes measurements such as distances, areas, and angles based on results returned from other machine vision and image processing functions.

## <span id="page-13-0"></span>**Getting Help**

As you work with IMAQ Vision Builder, you might need to consult other sources if you have questions. The following sources can provide you with more specific information about IMAQ Vision, image acquisition (IMAQ) hardware, and imaging.

## **IMAQ Vision Builder Online Help**

IMAQ Vision Builder offers tooltips and online help that you can access in the following ways:

- Access the IMAQ Vision Builder online help by selecting **Online Help** from the **Help** menu. There you can find information not available in this manual, such as function descriptions and directions for performing image processing functions.
- Tooltips appear when you move the mouse cursor over a button in the Processing toolbar, Tools palette, Script window, Reference window, Acquisition window, or Image Browser.
- Press the **Help** button in any function parameter window to get information about that function and its parameters.

#### **IMAQ Vision Manuals**

If you have purchased IMAQ Vision software from National Instruments, you have one of the following manuals, depending on the development environment you use. These manuals provide basic information about image processing and the IMAQ Vision functions.

- *IMAQ Vision for G Reference Manual*
- *IMAQ Vision for LabWindows/CVI*
- *Getting Results with ComponentWorks IMAQ Vision*

#### <span id="page-14-0"></span>**National Instruments Web Site**

The National Instruments Web site provides information about IMAQ hardware and software. Visit the site at www.natinst.com/imaq.

From the IMAQ site, you can locate information about new IMAQ Vision features, machine vision problems and solutions, using MMX technology on machine vision applications, and selecting the appropriate IMAQ hardware, cameras, lenses, and lighting equipment for your application.

## **IMAQ Vision Builder Scripts**

You installed several example scripts when you installed IMAQ Vision Builder. You can run these scripts to learn more about IMAQ Vision Builder scripting capabilities. You also can customize these scripts for your own applications. By default, the scripts are installed at \Program Files\National Instruments\IMAQ Vision Builder\Examples.

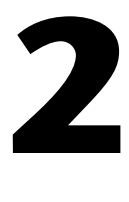

## <span id="page-15-1"></span><span id="page-15-0"></span>**Introduction to Image Processing with IMAQ Vision Builder**

This chapter describes how you can use IMAQ Vision Builder to create and test your own image processing algorithms. It explains what types of images that IMAQ Vision Builder can load and process and how to get started in IMAQ Vision Builder.

## **Images**

An image is light intensity as a function of spatial coordinates

*f*(*x*, *y*)

where *f* is the light intensity of the point (*x, y*), and *x* and *y* represent the spatial coordinates of a picture element (abbreviated *pixel*).

The spatial reference of the pixel with the coordinates (0, 0) is located at the upper-left corner of the image, as shown in Figure 2-1.

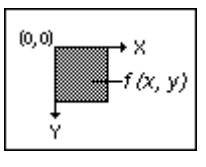

**Figure 2-1.** Spatial Reference of the (0,0) Pixel

## **Properties**

Images have three properties: resolution, pixel depth, and number of planes.

• Resolution—The number of rows and columns of pixels. An image composed of *m* rows and *n* columns has a resolution of  $m \times n$ . This image has *n* pixels along its horizontal axis and *m* pixels along its vertical axis.

<span id="page-16-0"></span>Pixel Depth—The number of bits (*n*) used to code the intensity of a pixel. For a given *n*, a pixel can take 2*<sup>n</sup>* different values. For example, if *n* equals 8-bits, a pixel can take 256 different values ranging from 0 to 255. If *n* equals 16 bits, a pixel can take 65,536 different values ranging from –32,768 to 32,767.

The number of values a pixel can take on is called *definition*, which is the number of colors or shades that you can see in the image.

• Number of Planes—The number of arrays of pixels that compose the image. A gray-level or pseudo-color image is composed of one plane, while an RGB image is composed of three planes (one for the red component, one for the blue, and one for the green), as shown in Figure 2-2.

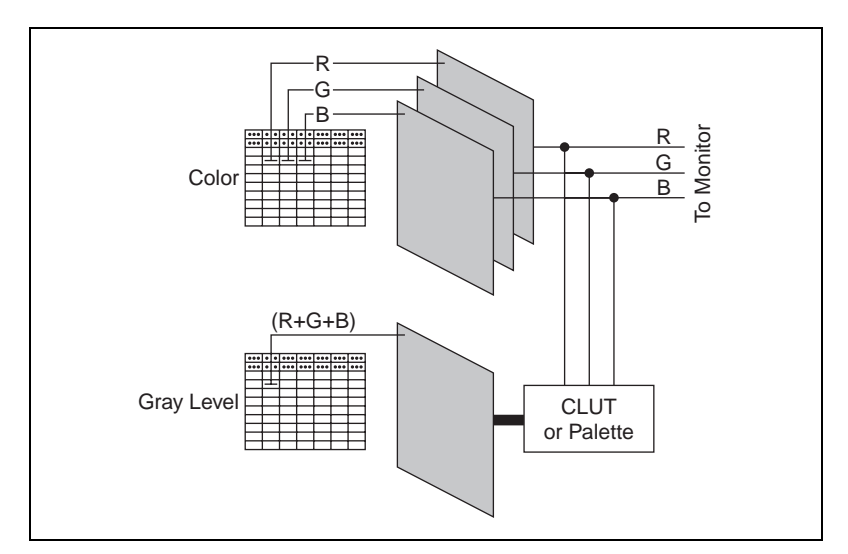

**Figure 2-2.** Number of Planes in an Image

In gray-level images, there is a single intensity value per pixel. In three-plane or true-color images, the RGB intensities of a pixel are coded into three different values, corresponding to the red, green, and blue components.

## <span id="page-17-0"></span>**Types**

IMAQ Vision Builder can manipulate three types of images: gray-level, color, and complex images.

- Gray-Level Images—Gray-level images are composed of a single plane of pixels. Standard gray-level formats are BMP, TIFF, and AIPD. Standard 16-bit gray-level formats are TIFF and AIPD. AIPD is an internal file format that offers the advantage of storing the spatial calibration of an image. Gray-level images that use other formats and have a pixel depth of 8-bit, 16-bit, or 32-bit (floating point) can be imported into the IMAQ Vision libraries.
- Color Images—Color images are composed of three planes of pixels in which each pixel has a red, green, and blue intensity, each coded on 8-bit planes. Color images coded using the RGB-chunky standard contain an extra 8-bit plane, called the *alpha channel*. These images have a definition of 32-bit or  $4 \times 8$ -bit. Standard color formats are BMP, TIFF, and AIPD.
- Complex Images—Complex images are composed of complex data in which pixel values have a real part and an imaginary part. Such images are derived from the Fast Fourier Transform of gray-level images. Four representations of a complex image can be given: the real part, imaginary part, magnitude, and phase.

## **Getting Started in IMAQ Vision Builder**

This section describes the software-specific terminology that you need to complete the tutorials in this manual and understand the online help. The only way to understand how IMAQ Vision Builder works and what you can accomplish with IMAQ Vision Builder is by using it.

In this short example, you load images into IMAQ Vision Builder and perform one image processing function—a threshold. Thresholding isolates particles so that you can keep those that interest you and remove those that do not. Thresholding also converts the image from a grayscale image, with pixel values ranging from 0 to 255, to a binary image, with pixel values of 0 or 1.

Follow these steps to get started in IMAQ Vision Builder.

- 1. Launch IMAQ Vision Builder from the **Start** menu (**Start»Programs»National Instruments IMAQ Vision Builder»IMAQ Vision Builder**).
- 2. To load images, select **File»Open Image**.
- 3. Navigate to Program Files\National Instruments\IMAQ Vision Builder\Examples\Metal and check the **Select All Files** option. Notice that IMAQ Vision Builder previews the images in the Preview Image window and displays information about the file type and image depth.
- 4. Click **OK**.

IMAQ Vision Builder loads those image files into the Image Browser, as shown in Figure 2-3. Notice that the Image Browser provides information about the selected image, such as image size, location, depth, and type.

<span id="page-18-0"></span>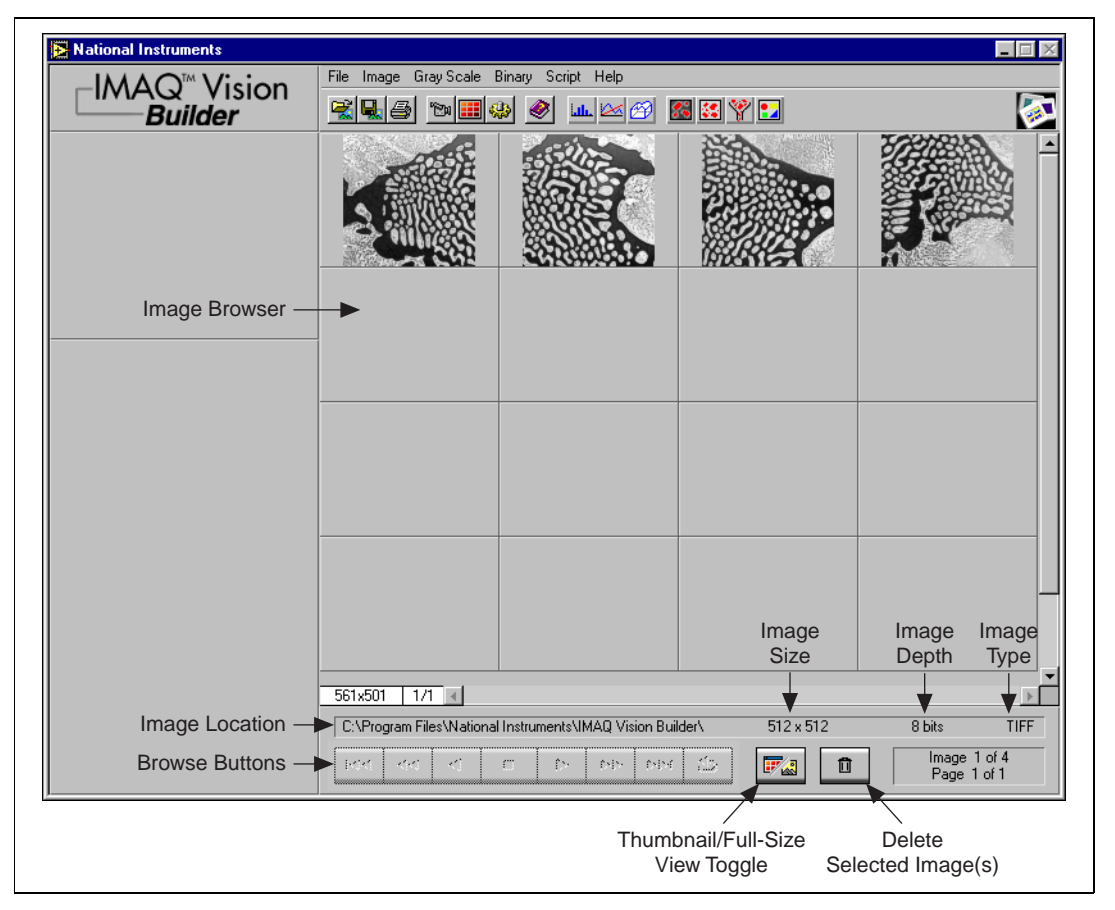

**Figure 2-3.** Image Browser

You can view new images in either thumbnail view (as shown in Figure 2-3) or in full-size view, which shows a single full-size view of the selected image.

- 5. Click the **Thumbnail/Full-Size View toggle** to view the first image in full size.
- 6. Use the browse buttons to view Metal 4, tif.
- 7. To enter processing mode, double click the image. IMAQ Vision Builder loads the image into the processing window, as shown in Figure 2-4.

<span id="page-19-0"></span>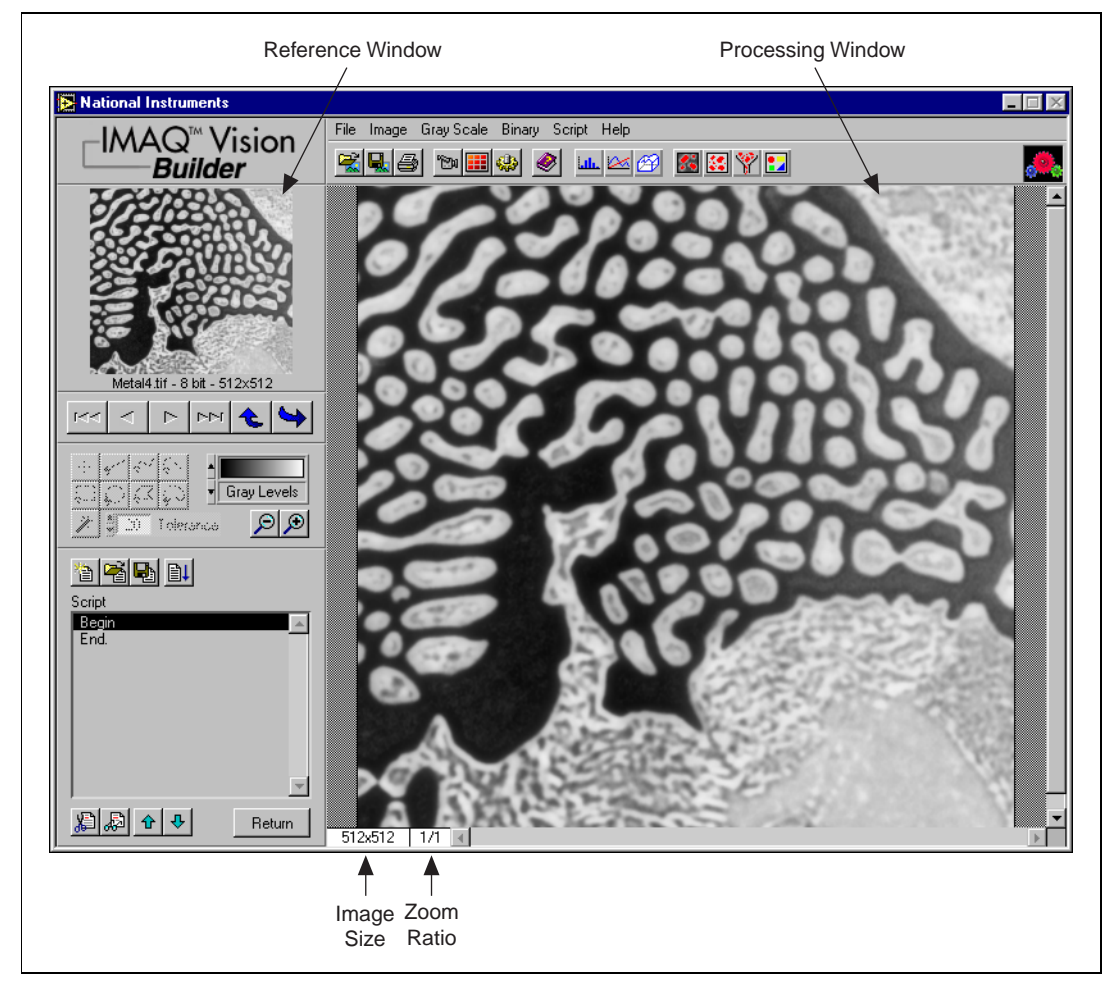

**Figure 2-4.** Processing an Image

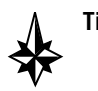

**Tip** *The Reference window displays the original version of the image as you manipulate it in the processing window.*

8. Select **Binary»Threshold**. The Threshold parameter window appears in the lower right corner of the IMAQ Vision Builder window, as shown in Figure 2-5.

<span id="page-20-0"></span>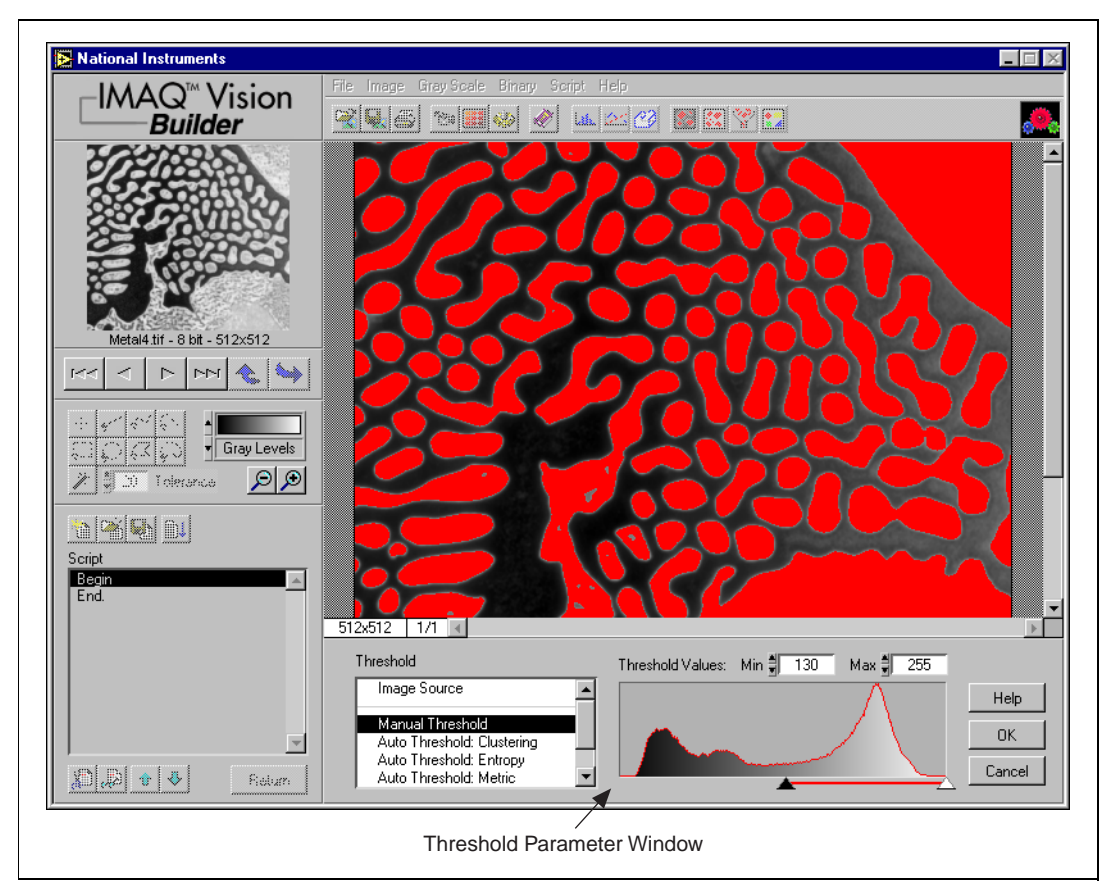

**Figure 2-5.** Thresholding an Image

The Threshold parameter window displays a histogram. A histogram counts the total number of pixels at each grayscale value and graphs it. From the graph, you can tell whether the image contains distinct regions of a certain gray-level value, and you can select pixel regions of the image. For example, if the background of an image is black and you want to remove it, you can select a range closer to the 255 (white) value.

9. From the Threshold parameter window, specify settings that work best for your application. For this threshold, set the **Min** and **Max** values to 130 and 255 to select all of the particles.

<span id="page-21-0"></span>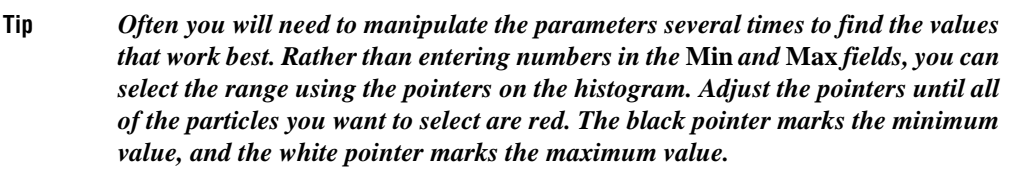

10. Click **OK** to apply the manual threshold to the image. The image is converted to a binary image where all of the selected pixels in the threshold range are set to 255 (white) and all other pixels are set to 0 (black).

Refer to Figure 2-6, which displays the image after the threshold has been applied.

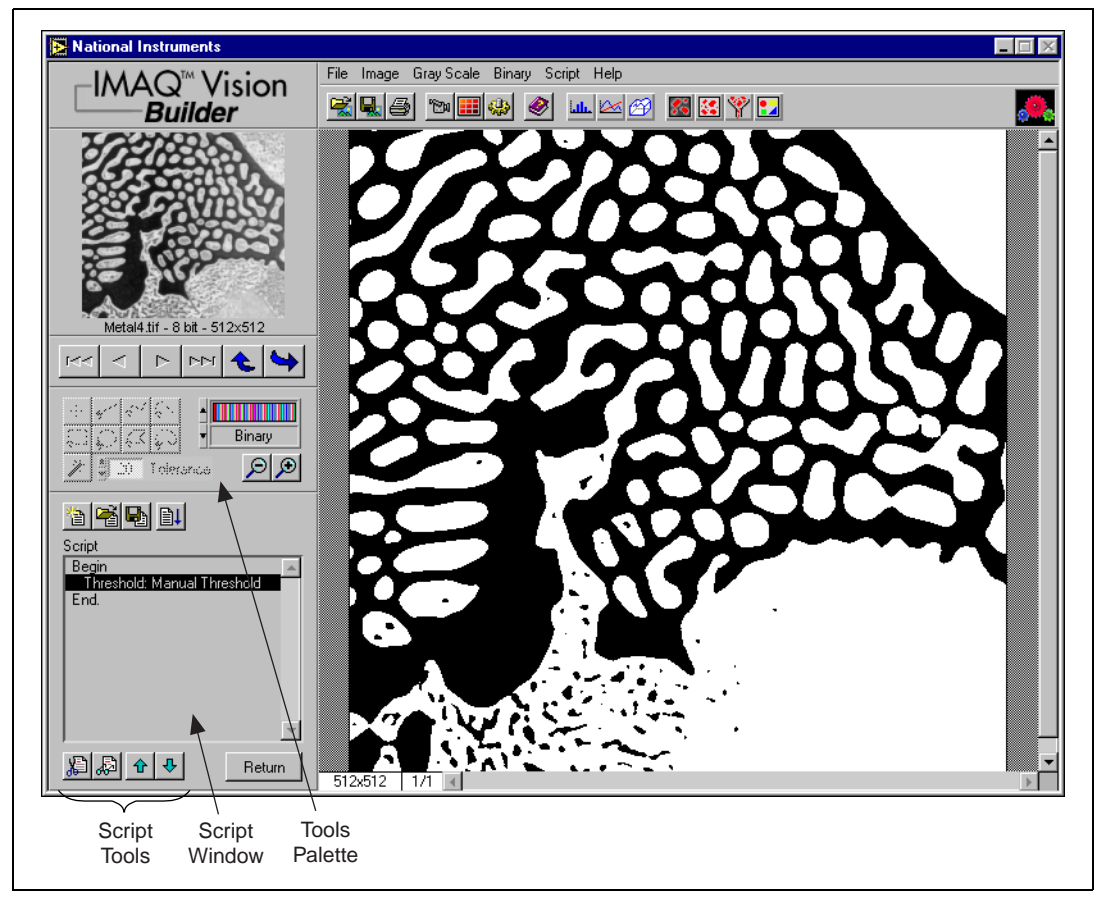

**Figure 2-6.** Thresholded Image

<span id="page-22-0"></span>The thresholding step is recorded in the Script window. The script records the processing operation and all of its parameters. If you need to run the same operation on other images, you can save the script and use it again.

11. Select **Script»Save Script** and name the script threshold.scr.

If you find another image that you need to threshold similarly, run this script on a different image using the following steps:

- a. Load the image.
- b. Select **Script»Open Script** to open threshold.scr.
- c. Click the **Run Script** button in the script window.

Try experimenting with different options and images. For example, you can perform a particle analysis to find the area that each object in this image occupies. If you need help with any specific image processing operation, click the **Help** button in the parameter window.

12. Select **File»Exit** to close IMAQ Vision Builder.

## **Acquiring Images in IMAQ Vision Builder**

If you have National Instruments IMAQ hardware and NI-IMAQ installed, you can acquire live images in IMAQ Vision Builder.

**Tip** *If you do not have IMAQ hardware and NI-IMAQ 2.0 or later, IMAQ Vision Builder simulates the acquisition process by displaying a sequence of images. You can stop the sequence at any frame, capture the image, and send the image to the Image Browser for processing.*

> IMAQ Vision Builder offers three types of acquisitions: snap, grab, and sequence. A *snap* acquires and displays a single image. A *grab* acquires and displays a continuous sequence, which is useful when you need to focus your camera. A *sequence* acquires images according to settings that you specify and sends the images to the Image Browser.

1. Launch IMAQ Vision Builder from the **Start** menu (**Start»Programs»National Instruments IMAQ Vision Builder»IMAQ Vision Builder**).

2. Press the **Acquire** button in the toolbar. IMAQ Vision Builder displays the Acquisition Interface window and acquisition property pages, as shown in Figur[e 2-7.](#page-23-1)

The Interface window displays all IMAQ hardware and channels available for your computer. Figur[e 2-7 s](#page-23-1)hows that two IMAQ hardware devices are available—the IMAQ PCI-1408 and the IMAQ PCI-1424.

™ml

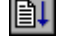

<span id="page-23-1"></span><span id="page-23-0"></span>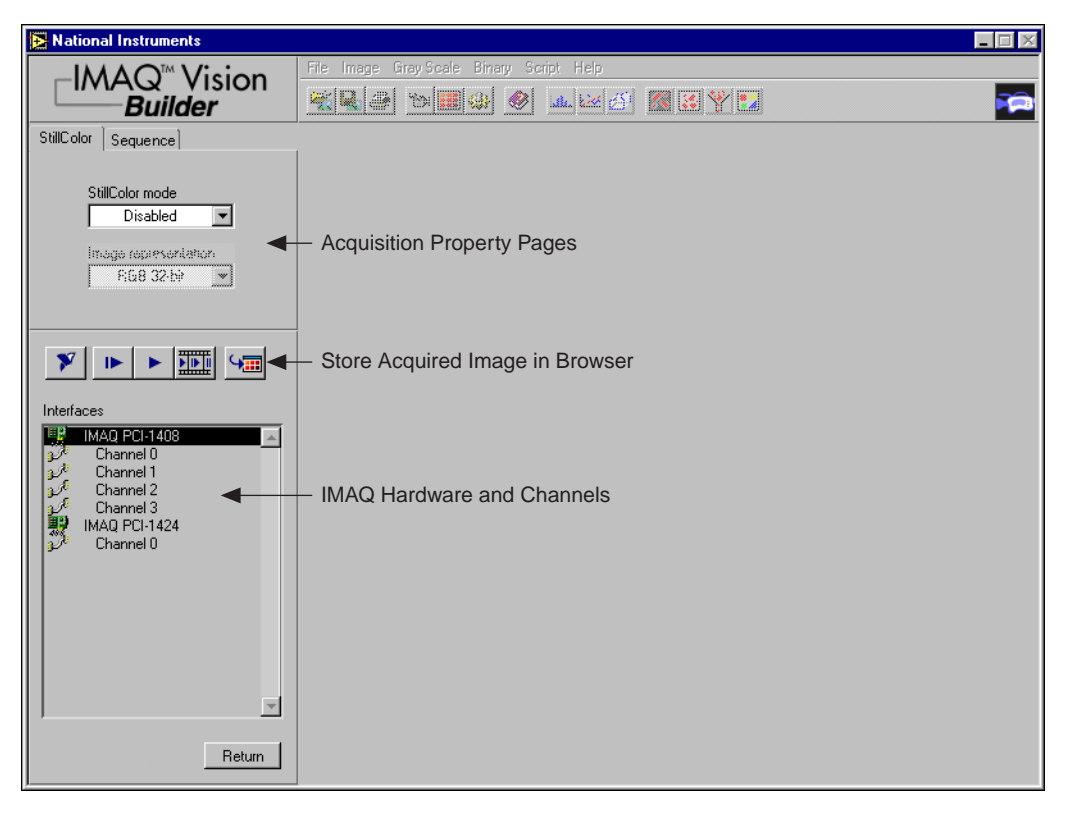

**Figure 2-7.** Acquiring Images in IMAQ Vision Builder

The property pages above the Interface window list properties available for the selected device. In Figure 2-7, the IMAQ PCI-1408 is selected. Because the 1408 can acquire StillColor if you have a color camera, you can set the following properties for StillColor acquisition.

- **StillColor Mode—Selects the acquisition mode.** 
	- **Disabled** disables StillColor and enables monochrome mode. Disable StillColor if you have a monochrome camera.
	- **RGB** enables color mode with Tri-CCD cameras. This mode uses channels 1, 2, and 3, but you need to select a camera file only for channel 1.
	- **Composite** enables color mode for PAL or NTSC cameras.
- **Image Representation—Selects the image representation.** 
	- RGB in 16-, 24-, 32-, 48-bit format.
	- Red, green or blue plane in 8-bit format.
- Luminance, Hue, Saturation or Intensity in 8- or 16-bit format.
- HSL (Hue, Saturation, Luminance) in 32-bit format.
- HSI (Hue, Saturation, Intensity) in 32-bit format.

<span id="page-24-0"></span>**Note** *Your computer must have a National Instruments IMAQ board and NI-IMAQ 2.0 or later installed before you can acquire live images in IMAQ Vision Builder.*

#### **Snapping an Image (Single Acquisition)**

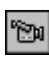

1. Open the Acquisition window.

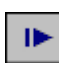

2. Click the **Acquire Single Image** button to acquire a single image with the IMAQ device and display it. This operation is also known as a *snap*.

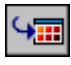

- 3. Press the **Store Acquired Image in Browser** button to send the image to the Image Browser.
- 4. Process the image as you would any other image in IMAQ Vision Builder. See Chapte[r 3](#page-26-0), *[Analyzing the Structure of a Metal Using Blob](#page-26-0)  [Analysis](#page-26-0)*, and Chapt[er 4](#page-39-0), *[Using Gauging for Part Inspectio](#page-39-0)n* for examples of processing images in IMAQ Vision Builder.

#### **Grabbing an Image (Continuous Acquisition)**

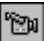

1. Open the Acquisition window.

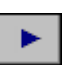

2. Click the **Live Acquisition** button to acquire and display images in continuous mode at the maximum rate. This operation is also known as a *grab.*

**Note** *If your computer does not have an IMAQ board, IMAQ Vision Builder simulates the live acquisition process. You can interact with the simulation module as you would with a live acquisition.*

> 3. Click the **Live Acquisition** button again to stop the acquisition and display the last acquired image.

**Tip** *You can acquire a region of interest within the full-sized image. Draw a region of interest in your image while grabbing it, and the image reduces to that area. You can refine the acquired area again by selecting another region of interest or return to the full-sized image by clicking on the image.*

<span id="page-25-0"></span>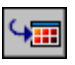

- 4. Press the **Store Acquired Image in Browser** button to send the image to the Image Browser.
- 5. Process the image as you would any other image in IMAQ Vision Builder. See Chapte[r 3](#page-26-0), *[Analyzing the Structure of a Metal Using Blob](#page-26-0)  [Analysis](#page-26-0)*, and Chapt[er 4](#page-39-0), *[Using Gauging for Part Inspectio](#page-39-0)n* for examples of processing images in IMAQ Vision Builder.

## **Acquiring a Sequence of Images**

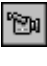

- 1. Open the Acquisition window.
- 2. Click the **Sequence Acquisition** button to acquire a sequence of live images.
	- 3. Click the **Sequence** tab to view the Sequence property page.
- 4. Set the properties for the Sequence property page.
	- **Number of Frames**—Number of frames you want to acquire.
	- **Skip Count**—Number of frames you want to skip between acquisitions.
	- Line—Physical trigger line.
	- **Action**—Triggering action.
		- **Disabled** disables triggering.
		- **Trigger start of acquisition**
		- **Trigger each image**
	- **Timeout**—Time in ms within which the trigger must occur.

Images acquired are automatically sent to the Image Browser.

5. Process the image as you would any other image in IMAQ Vision Builder. See Chapte[r 3](#page-26-0), *[Analyzing the Structure of a Metal Using Blob](#page-26-0)  [Analysis](#page-26-0)*, and Chapt[er 4](#page-39-0), *[Using Gauging for Part Inspectio](#page-39-0)n* for examples of processing images in IMAQ Vision Builder.

# **3**

## <span id="page-26-0"></span>**Analyzing the Structure of a Metal Using Blob Analysis**

This chapter describes blob analysis and provides step-by-step directions for completing a blob analysis tutorial in IMAQ Vision Builder.

## **What Is Blob Analysis?**

Blob analysis consists of a series of processing operations and analysis functions to produce some information about the blobs in an image. A blob (*B*inary *L*arge *OB*ject) is defined as a connected region or grouping of pixels in an image in which all pixels have the same intensity level. In a binary image, the background is zero, and every non-zero pixel is part of a binary object.

You perform a blob analysis to find statistical information—such as the size of the blobs or the number, location, and presence of blob regions. With this information, you can detect flaws on silicon wafers, detect soldering defects on electronic boards, or locate objects in motion control applications when there is significant variance in part shape or orientation.

## **Tutorial**

In this tutorial, you find the area of circular particles in a metal. As you perform this analysis, IMAQ Vision Builder records all of the processing operations and parameters in a script. You will run that script on other images to test your blob analysis script.

To find the total area of circular particles, you will perform the following image processing steps:

- Filter the image to sharpen edges and ease the separation of the particles from the background.
- Threshold the image to isolate pixels that interest you (the particles) and remove all other pixels (the background).
- Fill holes that appear in the particles after thresholding.
- Remove all objects touching the border so that you remove partial particles.
- Use a particle filter to find all circular blobs and remove non-circular blobs.
- Perform a particle analysis to find the total area occupied by circular blobs.

## <span id="page-27-0"></span>**Loading Images into IMAQ Vision Builder**

Perform the following steps to load an image:

- 1. Launch IMAQ Vision Builder from the **Start** menu (**Start»Programs»National Instruments IMAQ Vision Builder»IMAQ Vision Builder**).
- 2. To load images, select **File»Open Image**.
- 3. Navigate to Program Files\National Instruments\IMAQ Vision Builder\Examples\Metal and check the **Select All Files** option. Notice that IMAQ Vision Builder previews the images in the Preview Image window and displays information about the file format and size and pixel depth.

**Tip** *The Preview Image window displays all selected images in a sequence. To view the images at a different rate, adjust the slide to the right of the Preview Image window.*

4. Click **OK**.

IMAQ Vision Builder loads the image files, which represent microscopic views of pieces of metal, into the Image Browser. From this collection of images in the Image Browser, you can select the image that you want to process.

5. Double click the first image, Metall.tif. The image is loaded into the processing window.

## **Preparing an Image for Blob Analysis**

Before you can separate circular particles from non-circular particles, you need to prepare the image. To isolate particles of interest, verify that individual particles are distinct from other particles (that is, there is a gap between particles) and that the borders of those particles are sharp.

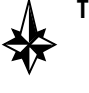

## <span id="page-28-0"></span>**Examining the Image**

Examine the image in the processing window. The image is slightly blurred. Also, the edges of particles are not sharp. Although you can see these problems from just looking at this image, you might need to use a *line profile* in other cases. A line profile returns the grayscale values along a line that you draw with the line tool from the Tools palette.

- 1. Select **Image»Line Profile**. The parameter window appears and the line tool from the Tools Palette is automatically selected and active.
- 2. Draw a short segment across a particle, as shown in Figure 3-1.

<span id="page-28-1"></span>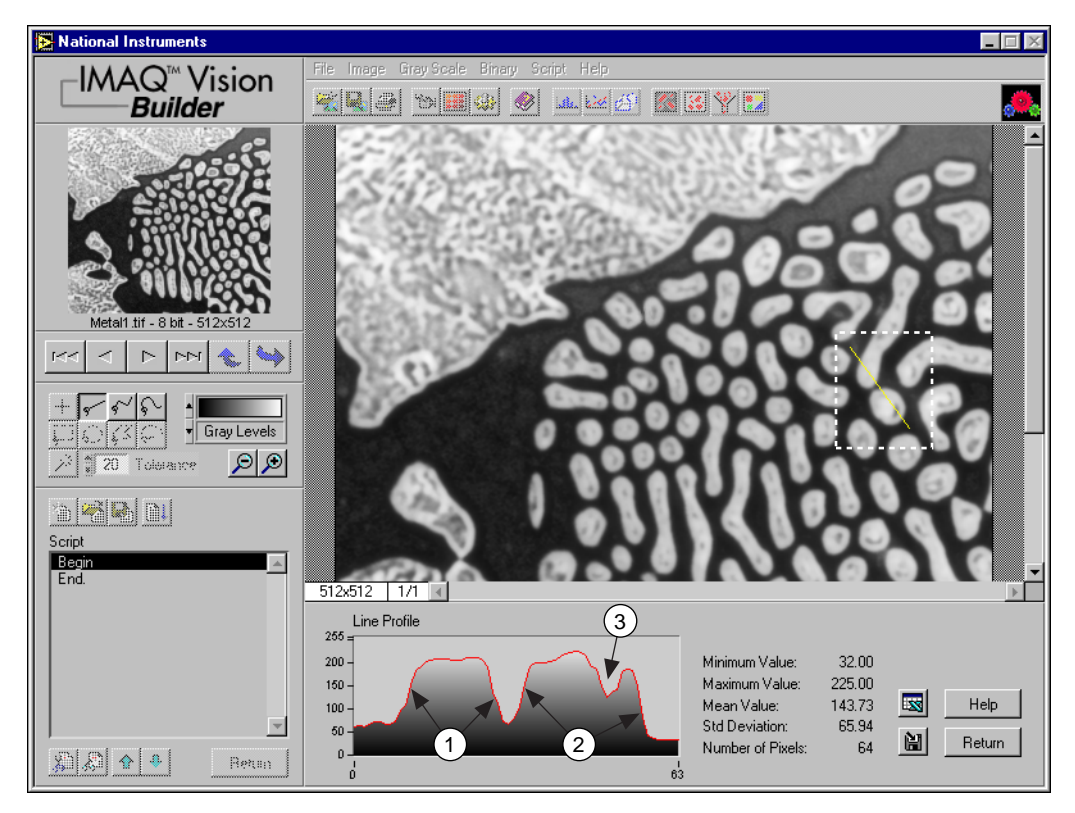

**Figure 3-1.** Using a Line Profile to Examine Edges

<span id="page-29-0"></span>In Figur[e 3-1](#page-28-0), the areas labeled 1 and 2 represent the edges of the particles. Notice that the edges of both particles have a slope. The greater the slope, the more variation you will have when you threshold the image. As you change the threshold level, you might change the shape or size of the particle. You can use the Highlight Details filter to define the edges of the particles and reduce the slope.

The area labeled 3 is a fluctuation in pixel values, which might be caused by brighter and darker pixels in the center of the particles or it could be edges of a hole in the particle. Later, you will threshold the image to make all pixels in the objects the same pixel value and perform a morphological operation on the image to fill any holes left in the object.

3. Click **Return**.

## **Filtering the Image**

Filters can smooth, sharpen, transform, and remove noise from an image so that you can extract the information you need. To sharpen edges, including the edges of any holes inside a particle, and create contrast between the particles and the background, follow these steps:

- 1. Select **Gray Scale»Filters**.
- 2. Select **Convolution–Highlight Details** from the Filters list. This function looks for sharp transitions and highlights edge pixels according to the kernel to make gaps more prominent.
- 3. Click **Apply** to add this step to the script.
- 4. Click **Close**.

## **Examining the Results of the Filtering**

To confirm that the filtering helped sharpen edges and separate particles, perform another line profile using the following steps:

- 1. Select **Image»Line Profile**.
- 2. Click and drag to draw a short segment across a particle to examine the line profile of a particle and its border, as shown in Figur[e 3-2](#page-30-0). The line profile indicates more defined edges.

<span id="page-30-1"></span><span id="page-30-0"></span>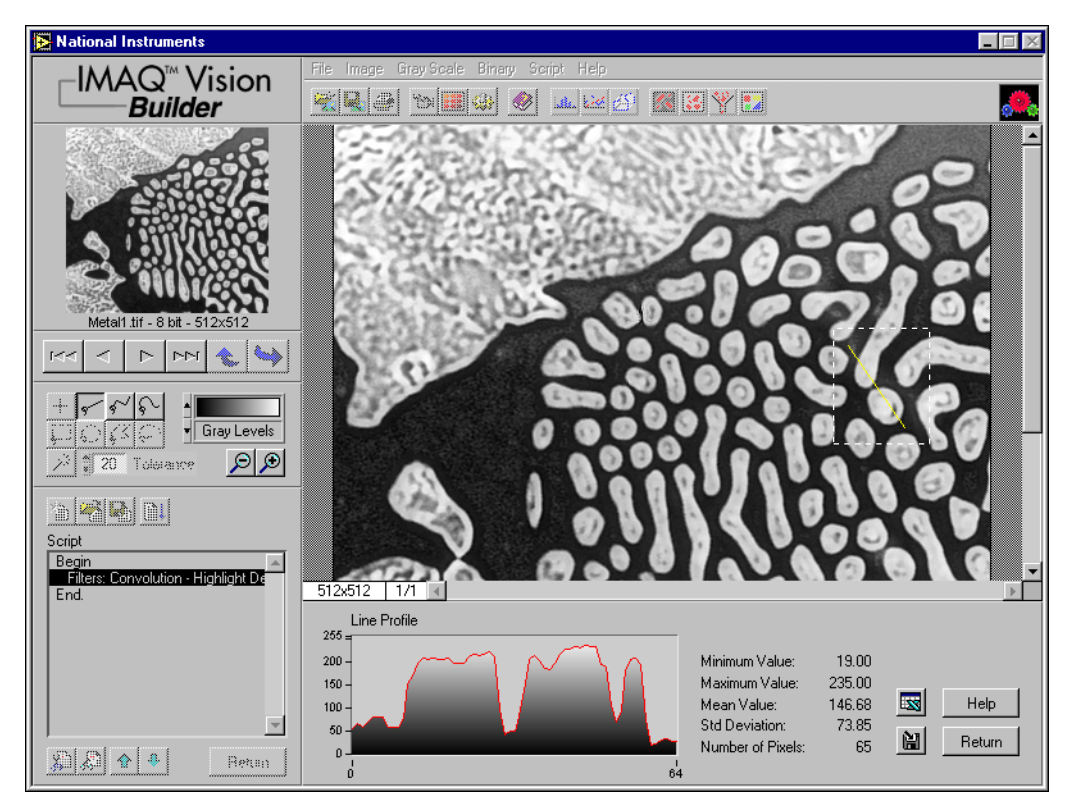

**Figure 3-2.** Using a Line Profile to Examine Particle Edges

3. Click **Return**.

#### **Separating Particles from the Background with Thresholding**

Thresholding isolates pixels so that you can keep those that interest you and remove remaining pixels. Thresholding also converts the image from grayscale to binary.

The Threshold parameter window displays a histogram. A histogram counts the total number of pixels in each grayscale value and graphs it. From the graph, you can tell whether the image contains distinct regions of a certain gray-level value, and you can select pixel regions of the image.

Follow these steps to select a range of brighter pixels to analyze.

- 1. Select **Binary»Threshold**.
- 2. Select **Manual Threshold** from the Threshold list.
- 3. Select a range of **130** to **255**.

Notice that the particles of interest (circular and non-circular) are highlighted in red. When you apply this threshold, everything highlighted in red is set to white (255) and all other pixels are set to 0 (black).

<span id="page-31-0"></span>

**Tip** *You can adjust the pointers until all of the particles of interest are red. The black pointer marks the minimum value, and the white pointer marks the maximum value.*

> 4. Click **OK** to add this step to the script. Figure 3-3 shows the thresholded image. The pixels that you want to process are white. Unselected pixels are set to black.

The image is now a binary image, which is an image composed of black and white pixels with values of 0 and 255. The particles are now referred to as blobs.

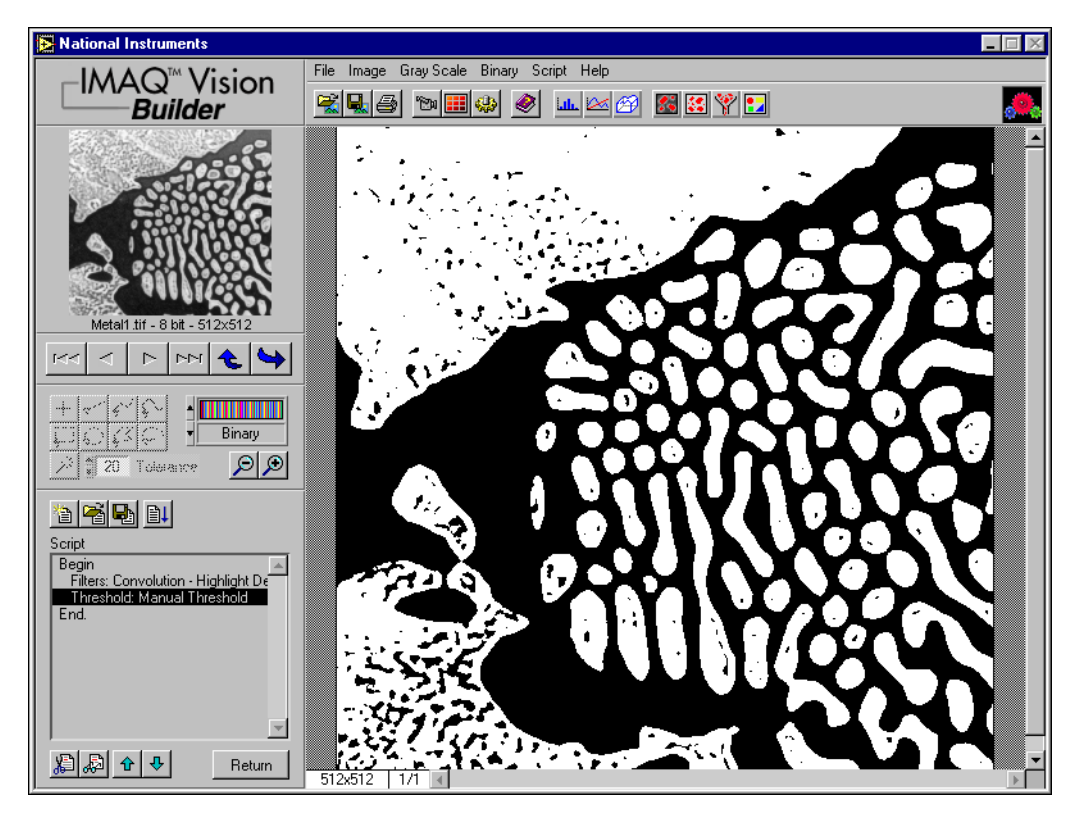

**Figure 3-3.** Separating Particles from the Background with Thresholding

## <span id="page-32-1"></span><span id="page-32-0"></span>**Modifying Blobs with Morphological Functions**

Morphological functions affect the shape of blobs. Each blob or region in the binary image is affected on an individual basis. Morphological operations prepare blobs in the image for quantitative analysis such as finding the area, perimeter, or orientation. Use the following steps to apply two morphological functions to the image. The first fills holes in the particles and the second removes objects that touch the border of the image.

- 1. Select **Binary»Adv. Morphology**.
- 2. Select **Fill holes** from the Morphology–Advanced function list.
- 3. Click **Apply** to add this step to the script.
- 4. Select **Remove border objects** to remove any objects that touch the border of the image, as shown in Figure 3-4.

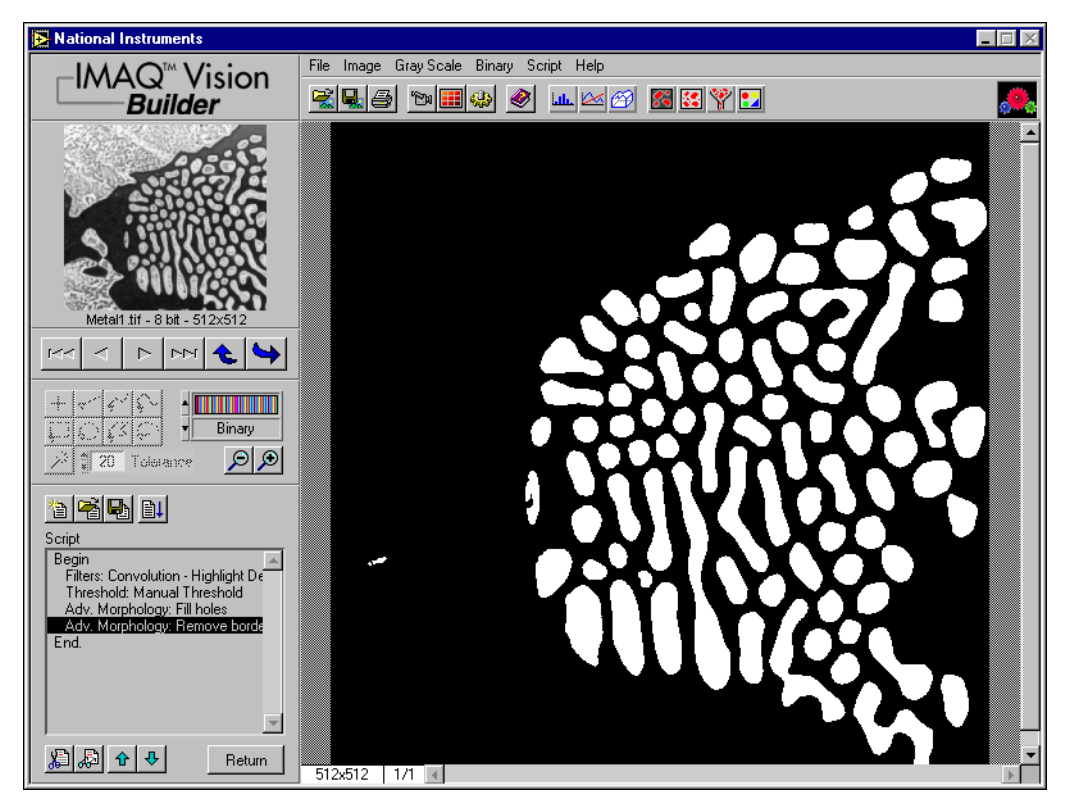

**Figure 3-4.** Modifying Blobs with Morphological Functions

5. Click **Apply** and **Close** to add this step to the script and close the Advanced Morphology window.

## <span id="page-33-1"></span><span id="page-33-0"></span>**Isolating Circular Blobs**

Use the following steps to define a particle filter that isolates and keeps the circular blobs and removes the non-circular blobs from the image.

- 1. Select **Binary»Particle Filter**.
- 2. Select **Heywood circularity factor** from the list of particle filters. This function calculates the ratio of the perimeter of the blob to the area of the particle. The more circular the blob, the closer the ratio to 1.
- 3. To find more circular and less oblong blobs, enter a minimum value of **0** and a maximum value of **1.06** for the parameter range.
- 4. Select the **Keep Objects** option to keep the circular blobs (and remove the blobs that do not fit in this range).
- 5. Click **OK** to add this step to the script. The image now contains only the circular blobs, as shown in Figure 3-5.

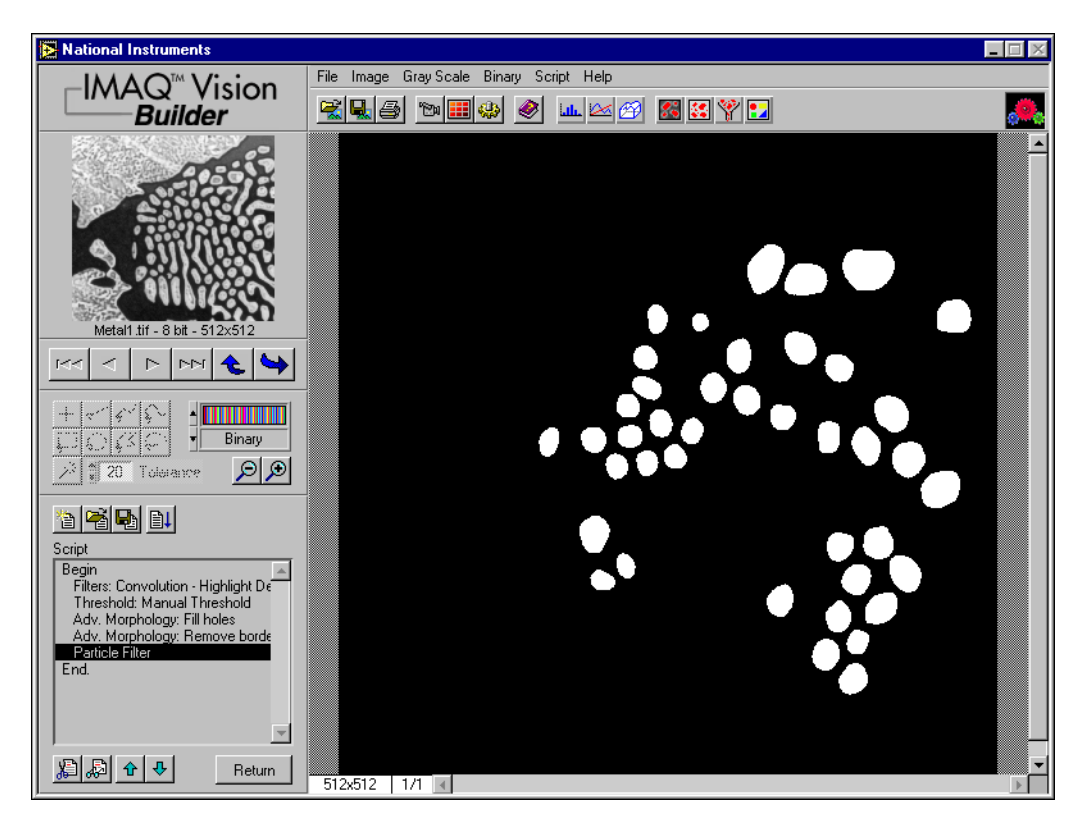

**Figure 3-5.** Isolating Circular Blobs

## <span id="page-34-0"></span>**Analyzing Circular Blobs**

Now that you have isolated the circular blobs, follow these steps to find the area occupied by them:

1. Select **Binary»Particle Analysis**. A results table is displayed with all of the measurement results.

IMAQ Vision Builder assign numerical labels to each blob. The first row of the results table lists the numerical label associated with each blob.

2. Click the **Show Labels** button to view the labels.

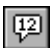

IЕI

#### **Tip** *When you click on a blob, the measurement results for that blob are highlighted in blue. When you click on the results for a blob, the blob is highlighted in yellow in the processing view.*

- 3. To show only the area measurement, click the **Choose Measurements** button.
- 4. Click **None** to deselect all of the measurements.
- 5. Double click **Area (unit)**.
- 6. Click **OK**.
- 7. Click **Apply** to record the particle analysis in the script.
- 8. Click **Close**.

You now have all of the information you need to analyze the structure of the metal. Remember to include the analysis as part of your LabVIEW, LabWindows/CVI, or Visual Basic solution. You also can use Microsoft Excel to analyze the data generated by IMAQ Vision Builder.

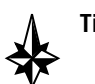

**Tip** *To send the data to Microsoft Excel, click the* **Send Data to Excel** *button in the Particle Analysis results window.*

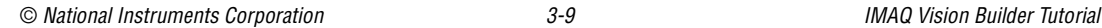

## <span id="page-35-1"></span><span id="page-35-0"></span>**Testing the Blob Analysis Script**

The script that you created as you processed this image is a custom algorithm. To test this algorithm, run it on another image in the collection using the following steps:

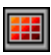

- 1. Click the **Image Browser** button in the Standard toolbar.
- 2. Double click the third image, Metal3.tif.

**Tip** *Rather than returning to the Image Browser, you can navigate through the images in the Image Browser from the Reference window. Click the next and back buttons until you see the image you want to process and then click the* **Make Image Active** *button to move that image into the Processing window.*

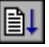

3. Click the **Run Script** button.

Figure 3-6 shows the original image, Metal3.tif, on the left and the image after the blob analysis processing on the right. Notice that two circular blobs are removed from the image during processing because they are touching each other. To separate particles from each other, you can adjust the thresholding step.

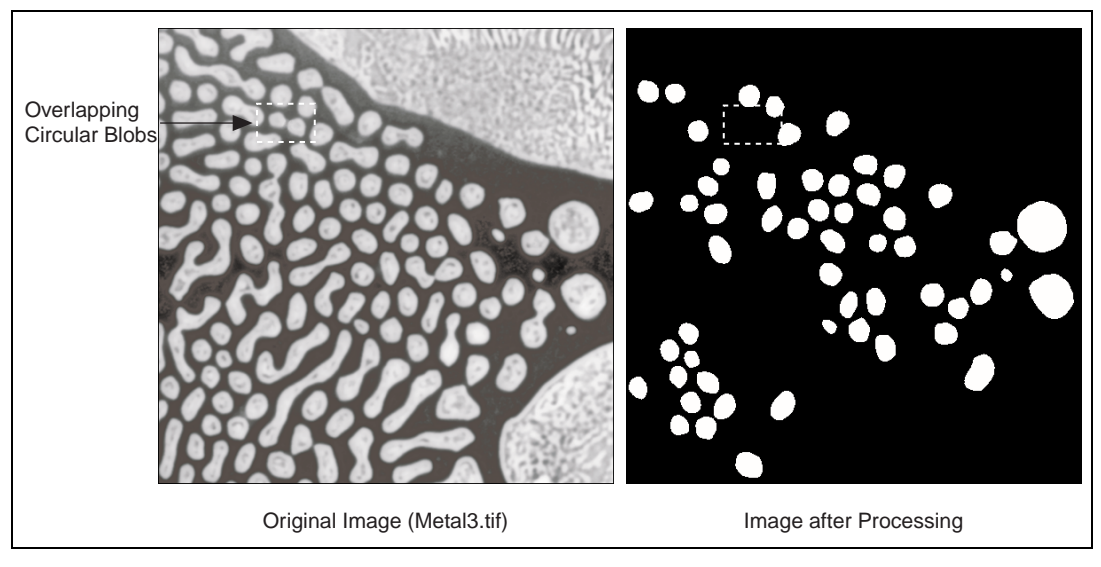

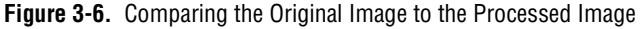

4. Click **Cancel** in the Particle Analysis window to close the results table.
5. Double click the Threshold step in the script window to open the threshold parameters. Figure 3-7 shows Metal3.tif at the thresholding step of the script.

<span id="page-36-0"></span>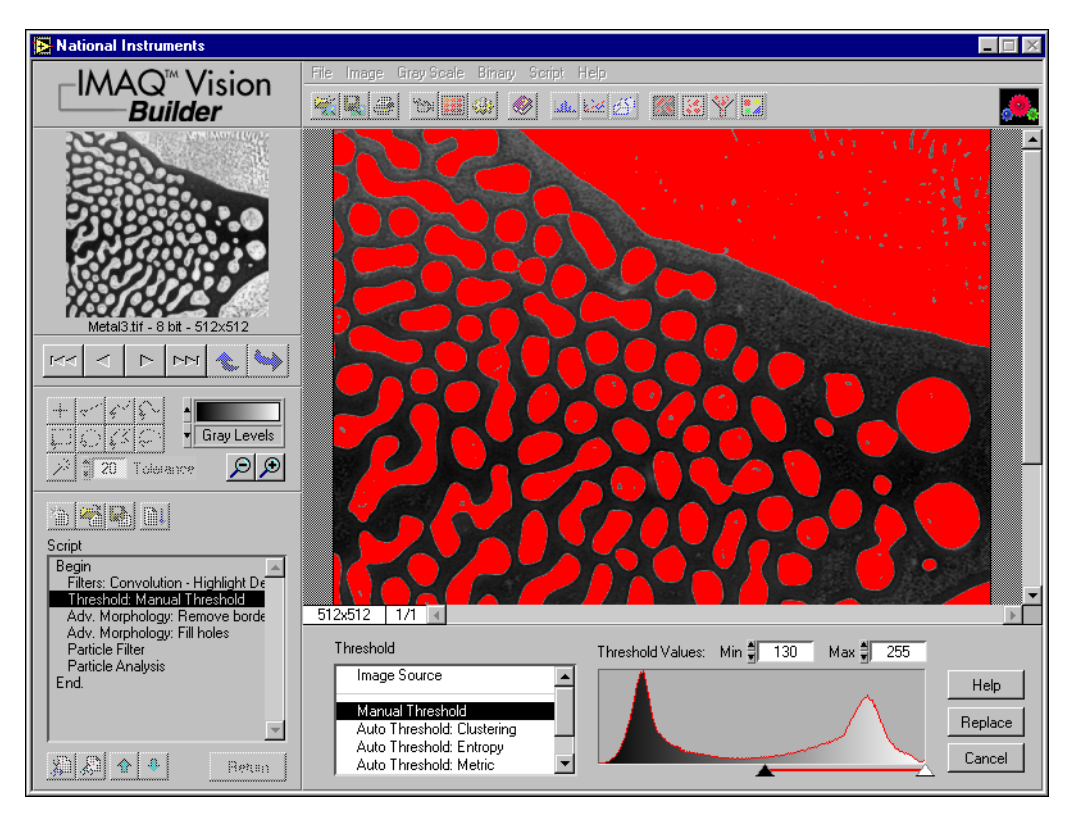

**Figure 3-7.** Testing the Blob Analysis Script

- 6. Adjust the minimum threshold value until the blobs are clearly separated. A minimum value of **150** works well.
- 7. Click **Replace**.
- 8. Click the **Run Script** button to rerun the script. Notice that the circular blobs now appear in the final processed image.
- 9. Click **Cancel** to close the Particle Analysis window.

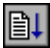

#### <span id="page-37-0"></span>**Saving the Blob Analysis Script**

Now that you have written a blob analysis algorithm and tested it on another image, you can save the script to use on similar images. You also can perform batch processing with this script. See the *[Analyzing a](#page-49-0)  [Collection of Images with Batch Processin](#page-49-0)g* section in Chap[ter](#page-39-0) 4, *[Using](#page-39-0)  [Gauging for Part Inspection](#page-39-0)*, for an example of batch processing in IMAQ Vision Builder.

- 1. Select **Script»Save Script**.
- 2. Save the script as blob analysis.scr.

#### **Implementing the Algorithm in LabVIEW**

You have prototyped, tested, and refined an IMAQ Vision processing algorithm. Now you can use that script to implement the algorithm in development environments such as LabVIEW, LabWindows/CVI, and Visual Basic using the IMAQ Vision library. Follow these steps to implement the blob analysis algorithm in LabVIEW:

- 1. Select **Script»Builder File**. The Builder Information window lists all of the processing steps and the parameters for each.
- 2. Click the **Save** button.
- 3. Save the file as blob analysis.txt.
- 4. Use **File»Exit** to close IMAQ Vision Builder.
- 5. Open the file in a text editor or word processor and print the file.
- 6. Launch LabVIEW and use the step descriptions to build the blob analysis block diagram with IMAQ Vision VIs. The block diagram should look similar to Figur[e 3-8.](#page-38-0)

<span id="page-38-0"></span>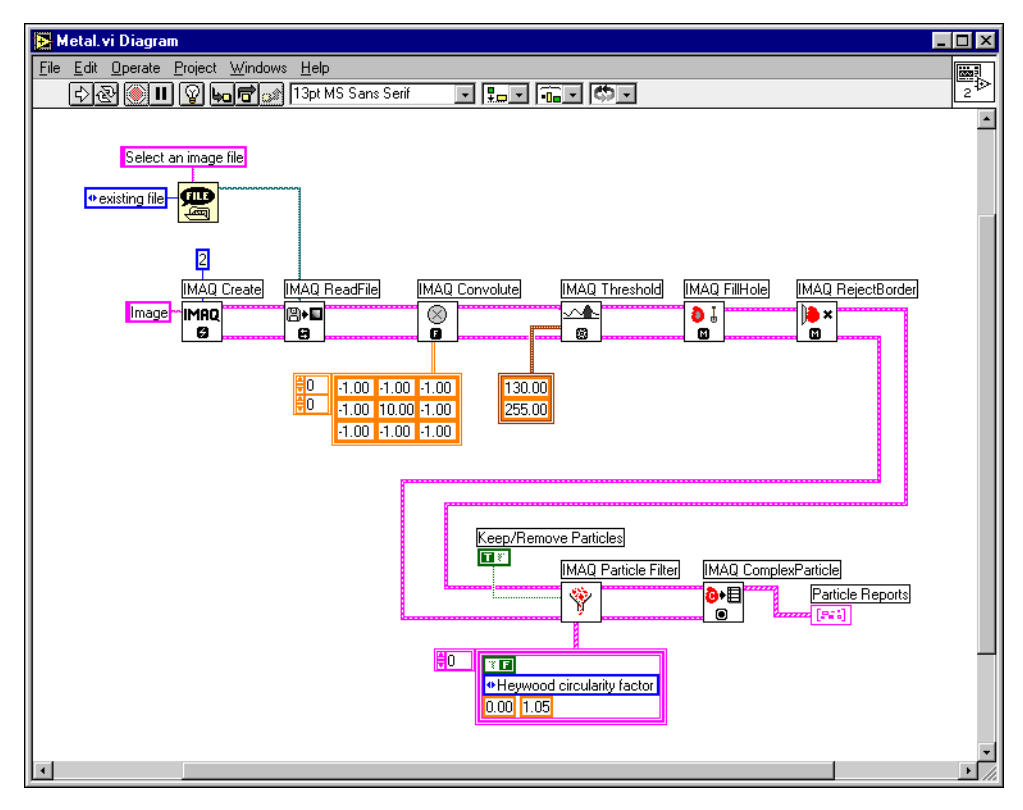

**Figure 3-8.** Blob Analysis Block Diagram

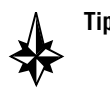

**Tip** *The IMAQ Particle Filter VI is installed with IMAQ Vision Builder. You can find it in the* Program Files\National Instruments\IMAQ Vision Builder\VIs *folder.*

# **4**

# <span id="page-39-0"></span>**Using Gauging for Part Inspection**

This chapter describes gauging and provides step-by-step directions for completing a part inspection tutorial in IMAQ Vision Builder.

## **What Is Gauging?**

Components such as connectors, switches, and relays are small and manufactured in high quantity. Human inspection of these components is tedious and time consuming. Vision systems can quickly and consistently measure certain features on a component and generate a report with the results. From the results, you can determine whether a part meets its specifications.

Gauging consists of making critical distance measurements—such as lengths, diameters, angles, and counts—to determine if the product is manufactured correctly. If the gauged distance or count does not fall within tolerance limits, the component or part does not meet specifications and should be rejected. Gauging inspection is used often in mechanical assembly verification, electronic packaging inspection, container inspection, glass vile inspection, and electronic connector inspection.

## **Tutorial**

In this tutorial, you analyze an image of a jumper to see if the jumper meets its physical specifications. A jumper is a plastic plug that fits over a pair of protruding pins to close an electrical circuit.

Your goal is to measure distances between features on the jumper and determine if those measurements fall within a tolerance range. Fig[ure 4-1](#page-40-0)  illustrates the measurements and the acceptable values for those measurements.

<span id="page-40-0"></span>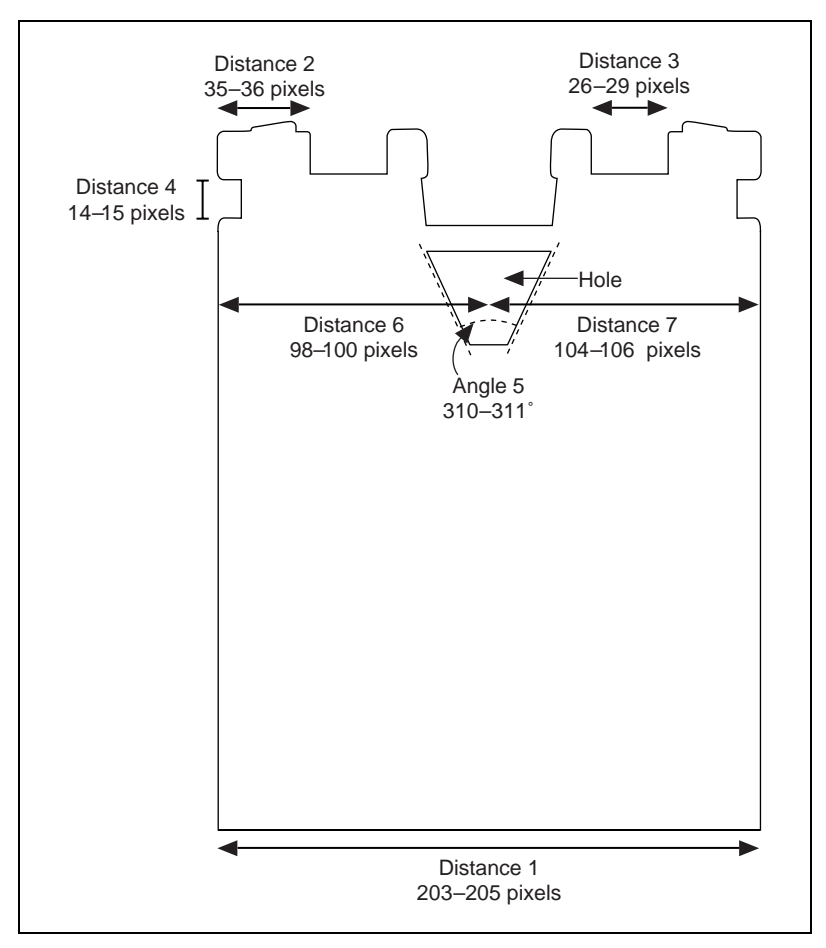

**Figure 4-1.** Jumper Specifications

As you perform this analysis, IMAQ Vision Builder records all of the processing operations and parameters in a script. You will run that script on other jumper images to determine which are good and which are defective.

#### **Loading Images into IMAQ Vision Builder**

Perform the following steps to load an image:

- 1. Launch IMAQ Vision Builder from the **Start** menu (**Start»Programs»National Instruments IMAQ Vision Builder»IMAQ Vision Builder**).
- 2. To load images, select **File»Open Image**.

3. Navigate to Program Files\National Instruments\IMAQ Vision Builder\Examples\Jumper and check the **Select All Files** option. Notice that IMAQ Vision Builder previews the images in the Preview Image window and displays information about the file format and size and pixel depth.

<span id="page-41-0"></span>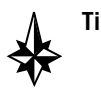

#### **Tip** *The Preview Image window displays all selected images in a sequence. To view the images at a different rate, adjust the slide to the right of the Preview Image window.*

- 4. Click **OK** to load the image files into IMAQ Vision Builder. From this collection of images in the Image Browser, you can select the image that you want to process.
- 5. Double click the first image, Jumper1.bmp. The image is loaded into the processing window.

#### **Finding Edges in the Image**

Before you can compute the measurements, you need to detect edges on which you can base the measurements. The Edge Detector finds edges along a line that you draw with the line tool from the Tools palette.

- 1. Select **Gray Scale»Edge Detector**.
- 2. Select the **Simple Edge Tool**. The Simple Edge Tool is effective on images with sharp contrast between the background and objects.
- 3. Select **All Edges** so that IMAQ Vision Builder finds and labels every edge along the line you draw.
- 4. Select **Absolute Value**. Absolute Value indicates that you want to use pixel values to specify the threshold level. **Relative Value** indicates that you are specifying the threshold level as a percentage.
- 5. Set **Threshold Level** to 128. The threshold level specifies the difference in pixel values that you expect to constitute an edge in the image. Absolute detection considers a threshold level of 128 or greater as an edge.
- 6. Click and drag to draw a horizontal line across the middle of the jumper to find the edges that define Distance 1, as shown in Figur[e 4-2](#page-42-0). IMAQ Vision Builder labels the edges 1 and 2.

#### **Note** *You can obtain the same results by selecting* **Relative Value** *with a* **Threshold Level** *of* **50***%.*

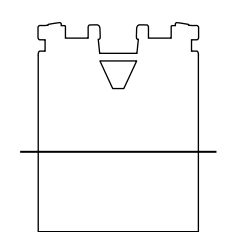

**Figure 4-2.** Finding the Edges for Distance 1

<span id="page-42-0"></span>Look at the line profile. The sharp transitions in the line profile indicate edges. Notice that the number of edges found is displayed under the line profile.

- 7. Click **Apply** to add this edge detection step to the script.
- 8. To find edges for the other measurements, click and drag to draw the lines as indicated in the Figures 4-3 to [4-6 a](#page-43-0)nd click **Apply** after each to add them to the script.

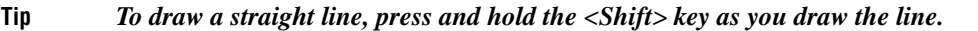

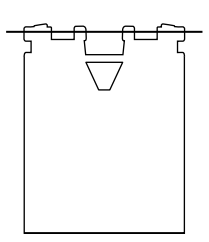

**Figure 4-3.** Finding the Edges for Distances 2 and 3

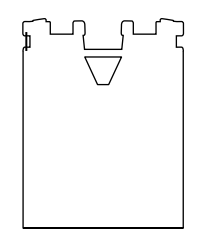

**Figure 4-4.** Finding the Edges for Distance 4

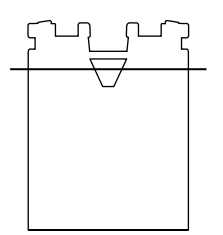

<span id="page-43-0"></span>**Figure 4-5.** Finding the Edges for Angle 5 and Distances 6 and 7

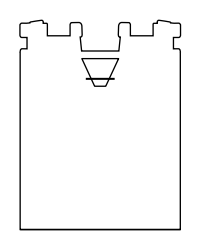

**Figure 4-6.** Finding the Edges for Angle 5

9. Click **Close** to close the Edge Detection window.

#### **Storing the Original Image**

To calculate Distances 6 and 7, you need to isolate the hole and find its center point. As you isolate the hole, you will alter the image. Because you need the original image to find the measurements, follow these steps to save a copy of the original image in an image buffer.

- 1. Select **Image»Image Buffer**.
- 2. Select **Push Image** to indicate that you want to copy the image to the image buffer.
- 3. Click **Apply** to add this step to the script. Notice that the image is copied to the buffer only after you click **Apply**.
- 4. Click **Close** to close the Image Buffer window.

#### <span id="page-44-0"></span>**Finding the Center Point in the Hole**

To find the center point in the hole, you need to isolate the hole and then perform a circle detection.

#### **Isolating the Hole**

Follow these steps to isolate the hole:

- 1. Select **Binary»Threshold**. A threshold selects pixels based on their gray-level value and turns them white. All unselected pixels are turned black.
- 2. Select **Auto Threshold: Clustering**. Clustering applies an automatic thresholding algorithm. For this image, the thresholding range computed by the algorithm is between 135 and 255. This threshold range selects the objects and turns them white, converting them to blobs.
- 3. Click **OK** to add the threshold to the script and close the Threshold window.

The image now consists of two white blobs. Follow these steps to identify individual blobs with color:

- 4. Select **Binary»Adv. Morphology**.
- 5. Select **Label objects**. When you label objects, a different color is assigned to each blob. In this case, you see a green blob and a red blob.

#### **Note** *You do not need to add the Label objects step to the script because it is not a necessary step in the processing algorithm. It was included here to show you how to color label objects in an image, which is especially useful for images containing many objects that are not clearly separated.*

To isolate the hole, which is the green blob, you need to remove the red blob. Because the red blob touches the border of the image and the green blob does not, you can use a function to remove all objects that touch the border.

- 6. Select **Remove border objects** from the Morphology list to remove the red blob.
- 7. Click **Apply** to add this step to the script.
- 8. Click **Close** to close the Morphology window.

#### <span id="page-45-0"></span>**Performing a Circle Detection**

The circle detection function finds the center of circular particles in an image. If a particle is not circular, this function might not find the exact center. However, in this example, you do not need to find the exact center of the object. Instead, you are trying to find the center of a symmetrical object along the horizontal axis. Follow these steps to use circle detection to find the center of the hole:

1. Select **Binary»Circle Detection**. IMAQ Vision Builder finds the center of the hole and displays its coordinates in the results table, as shown in Figure 4-7.

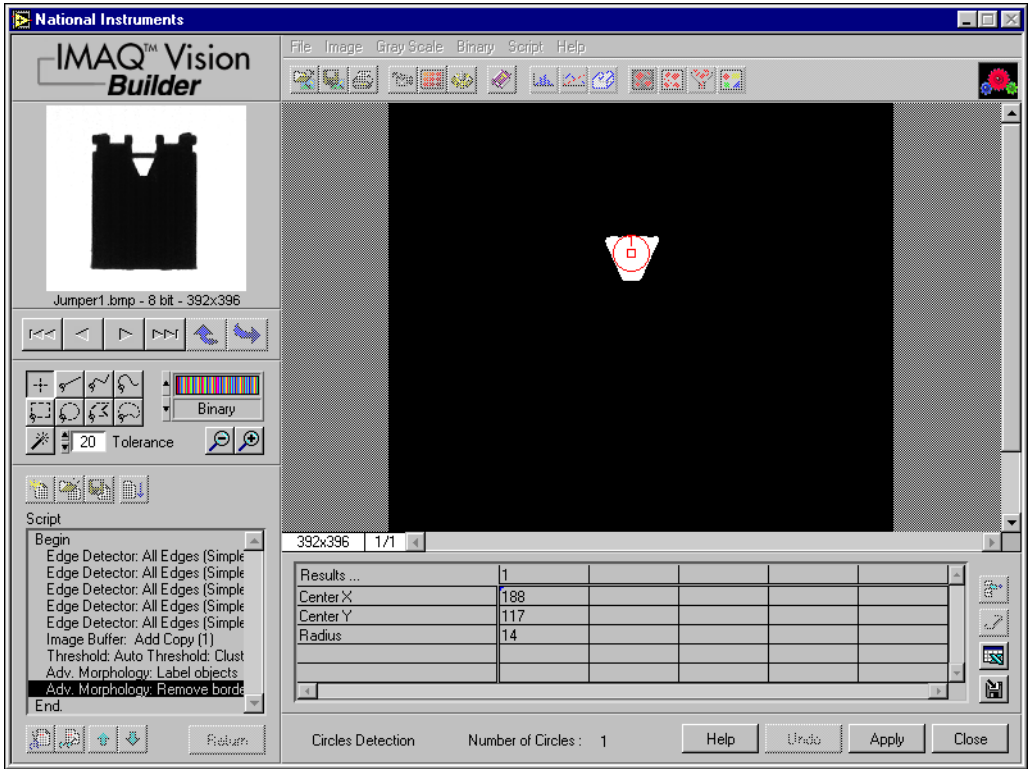

**Figure 4-7.** Finding the Center of an Object with Circle Detection

- 2. Click **Apply** to add this step to the script.
- 3. Click **Close** to close the Circle Detection window.

#### <span id="page-46-0"></span>**Restoring the Original Image**

Perform the following steps to restore the original image so that you see the location of the edges on the original image:

- 1. Select **Image»Image Buffer**.
- 2. Select your image from the Image Buffer list.
- 3. Select **Pop Image**.
- 4. Click **Apply**. The original image is restored in the processing window.
- 5. Click **Close** to close the Image Buffer window.

#### **Making the Measurements**

Now that you have found all of the necessary edges and the center point in the hole, you can calculate the measurements with the Caliper function. The Caliper function is a tool that uses points on the image to calculate measurements, such as distances, angles, the center of a segment, or the area, depending on the number of points you have selected on the image. These points are results of earlier processing steps, such as edge detections.

Follow these steps to make the measurements:

- 1. Select **Gray Scale»Caliper**.
- 2. Click on points **1** and **2** to find the first measurement—Distance 1, which specifies the width of the entire image.

**Tip** *If you have trouble finding the points, click the* **Zoom In** *tool in the Tools palette to magnify the image. Magnification factors are displayed in the lower, left corner of the processing window. 1/1 specifies 100% magnification (default). 2/1 specifies a slightly magnified view, and 1/2 specifies a slightly demagnified view.*

- 3. Click **Distance** as the type of measurement.
- 4. Click the **Measure** button to compute the distance and add the distance measurement to the results table, as shown in Fig[ure 4-8.](#page-47-0)

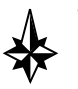

<span id="page-47-0"></span>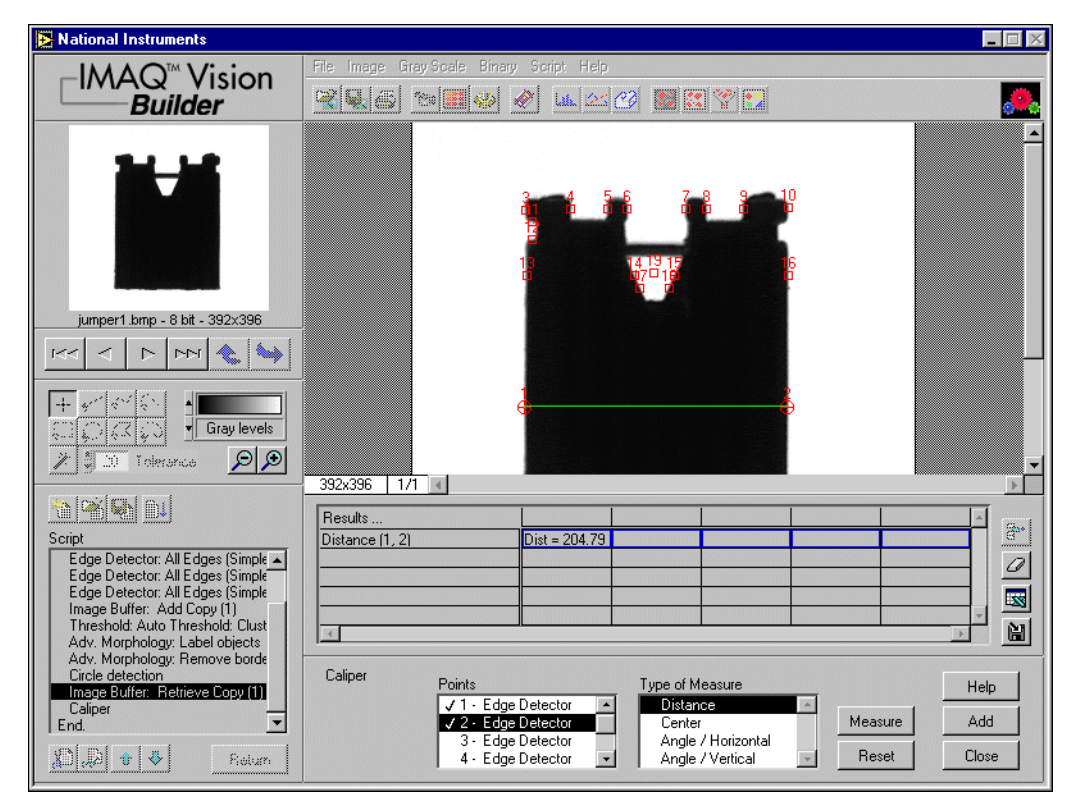

**Figure 4-8.** Using the Caliper Function to Find Distance 1

5. Using the data in the following table, repeat Steps 2–4 to find the remaining measurements:

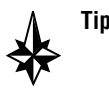

**Tip** *Instead of clicking on the points in the image, you can double click on the points in the* **Points** *listbox to select them. When a point is selected, IMAQ Vision Builder places a checkmark next to it.*

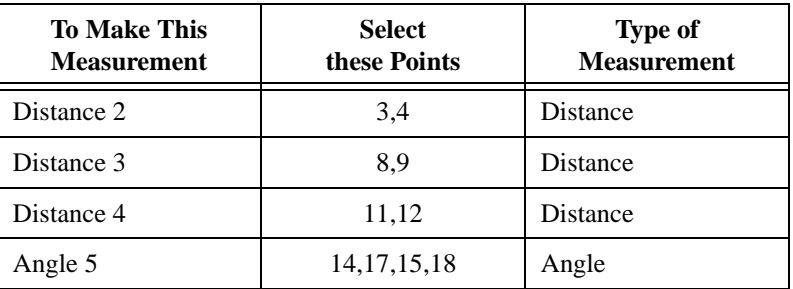

<span id="page-48-0"></span>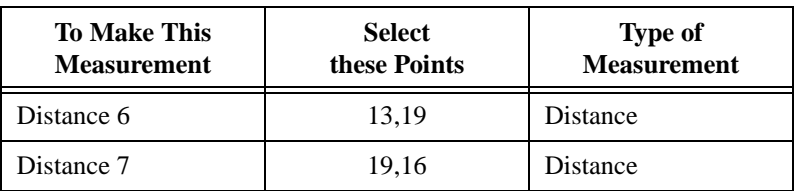

Figure 4-9 shows a magnified view of the image with all of the caliper measurements selected on the image and displayed in the results table.

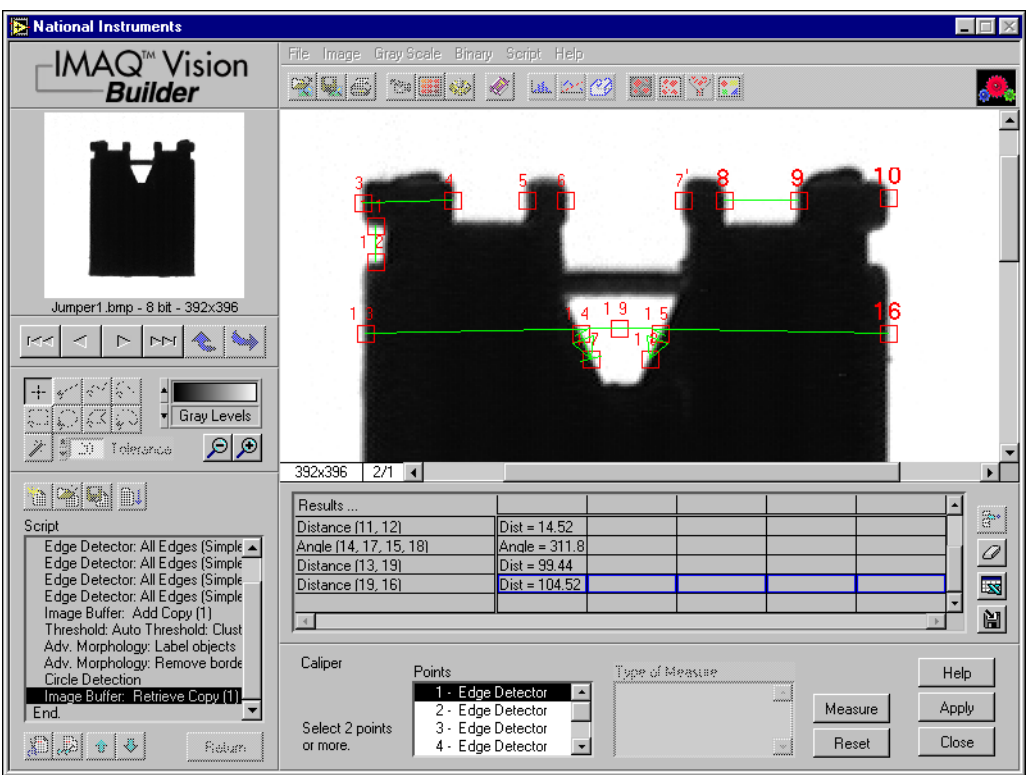

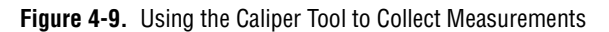

- 6. Click **Add** to add these caliper measurements to the script and close the Caliper window.
- 7. Select **File»Save Script** and save the script as jumpers.scr.

#### <span id="page-49-0"></span>**Analyzing a Collection of Images with Batch Processing**

Perform the following steps to run the script as a batch process on the jumper images and generate a text file containing all of the measurement data:

- 1. Select **Script»Batch Processing**.
- 2. Select **Browser** from Image Source to process the images stored in the Image Browser.

The listbox contains all of the steps in the script. You can select any step in the script and choose options, such as saving that step's results to file, displaying results, or opening the parameter window to adjust the settings on each iteration. For this example, save the caliper results to a file.

- 3. Select Caliper in the list box.
- 4. Select **Save Results**.
- 5. Click the **Setup** button and set the following options:
	- a. Select **One file for all results**.
	- b. Press the **Browse** button, navigate to the directory where you want the file saved, and click **Select Cur Dir**.
	- c. Name the file jumpers.txt.
- 6. Click **OK** to close the Setup options.
- 7. Click **Run** to start the batch process.

As batch processing runs, a progress window appears on the left side of the IMAQ Vision Builder window. The progress window displays the current process (acquiring an image or processing an image), the number of times the process has been completed, the starting time, and an estimation of the time remaining. If you ever need to stop a batch process, click the **Cancel** button.

- 8. When the batch processing completes, click **OK**.
- 9. Click **Return** to exit the Batch Processing window.

The jumper images have been processed and the caliper results stored in a text file.

#### **Analyzing the Results**

As you implement this algorithm in your development environment using the Builder file, remember to include your analysis. For this example, you can use Excel to quickly analyze the results.

#### <span id="page-50-0"></span>**Note** *To complete this part of the tutorial, you must have Excel version 97 or later installed on your computer.*

- 1. Launch Microsoft Excel.
- 2. Open jumpers.txt from within Excel to view the results.

The results are labeled and listed in the order in which they appear in the Image Browser. In this case, images are listed from Jumper1.bmp to Jumper6.bmp. The Jumper1.bmp results appear as follows.

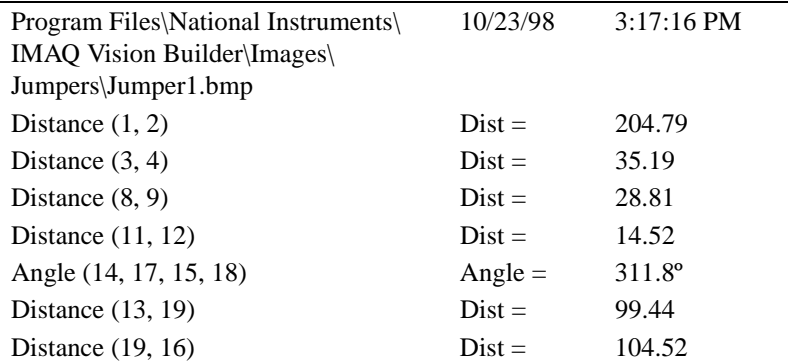

Table 4-1 lists the acceptable ranges for the jumper measurements and the actual values you might see for the jumper images. Notice that Jumper1 is the only one that meets the specifications.

**Note** *The bold values indicate which measurements caused the jumpers to fail.* 

| <b>Measure</b> | <b>Ranges</b> | Jumper1 | Jumper <sub>2</sub> | Jumper3 | Jumper4 | Jumper <sub>5</sub> | Jumper6 |
|----------------|---------------|---------|---------------------|---------|---------|---------------------|---------|
| 1              | $203 - 205$   | 204.79  | 204.79              | 204.79  | 204.79  | 211.79              | 203.79  |
| 2              | $35 - 36$     | 35.19   | 35.19               | 42.23   | 35.19   | 35.19               | 35.19   |
| 3              | $26 - 29$     | 28.81   | 26.81               | 28.81   | 28.81   | 28.81               | 19.81   |
| $\overline{4}$ | $14 - 15$     | 14.52   | 8.52                | 14.52   | 14.52   | 14.52               | 14.52   |
| 5              | $310 - 313$   | 311.8   | 311.8               | 311.8   | 301.8   | 311.8               | 311.8   |
| 6              | $98 - 100$    | 99.44   | 99.44               | 99.44   | 98.44   | 99.44               | 107.44  |
| 7              | $104 - 106$   | 104.52  | 104.52              | 104.52  | 104.52  | 111.52              | 95.52   |

**Table 4-1.** Jumper Measurement Results

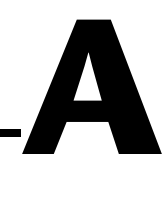

# <span id="page-51-0"></span>**Customer Communication**

For your convenience, this appendix contains forms to help you gather the information necessary to help us solve your technical problems and a form you can use to comment on the product documentation. When you contact us, we need the information on the Technical Support Form and the configuration form, if your manual contains one, about your system configuration to answer your questions as quickly as possible.

National Instruments has technical assistance through electronic, fax, and telephone systems to quickly provide the information you need. Our electronic services include a bulletin board service, an FTP site, a fax-on-demand system, and e-mail support. If you have a hardware or software problem, first try the electronic support systems. If the information available on these systems does not answer your questions, we offer fax and telephone support through our technical support centers, which are staffed by applications engineers.

#### **Electronic Services**

#### **Bulletin Board Support**

National Instruments has BBS and FTP sites dedicated for 24-hour support with a collection of files and documents to answer most common customer questions. From these sites, you can also download the latest instrument drivers, updates, and example programs. For recorded instructions on how to use the bulletin board and FTP services and for BBS automated information, call 512 795 6990. You can access these services at:

United States: 512 794 5422 Up to 14,400 baud, 8 data bits, 1 stop bit, no parity United Kingdom: 01635 551422 Up to 9,600 baud, 8 data bits, 1 stop bit, no parity France: 01 48 65 15 59 Up to 9,600 baud, 8 data bits, 1 stop bit, no parity

#### **FTP Support**

To access our FTP site, log on to our Internet host, ftp.natinst.com, as anonymous and use your Internet address, such as joesmith@anywhere.com, as your password. The support files and documents are located in the /support directories.

#### <span id="page-52-0"></span>**Fax-on-Demand Support**

Fax-on-Demand is a 24-hour information retrieval system containing a library of documents on a wide range of technical information. You can access Fax-on-Demand from a touch-tone telephone at 512 418 1111.

#### **E-Mail Support (Currently USA Only)**

You can submit technical support questions to the applications engineering team through e-mail at the Internet address listed below. Remember to include your name, address, and phone number so we can contact you with solutions and suggestions.

support@natinst.com

#### **Telephone and Fax Support**

National Instruments has branch offices all over the world. Use the list below to find the technical support number for your country. If there is no National Instruments office in your country, contact the source from which you purchased your software to obtain support.

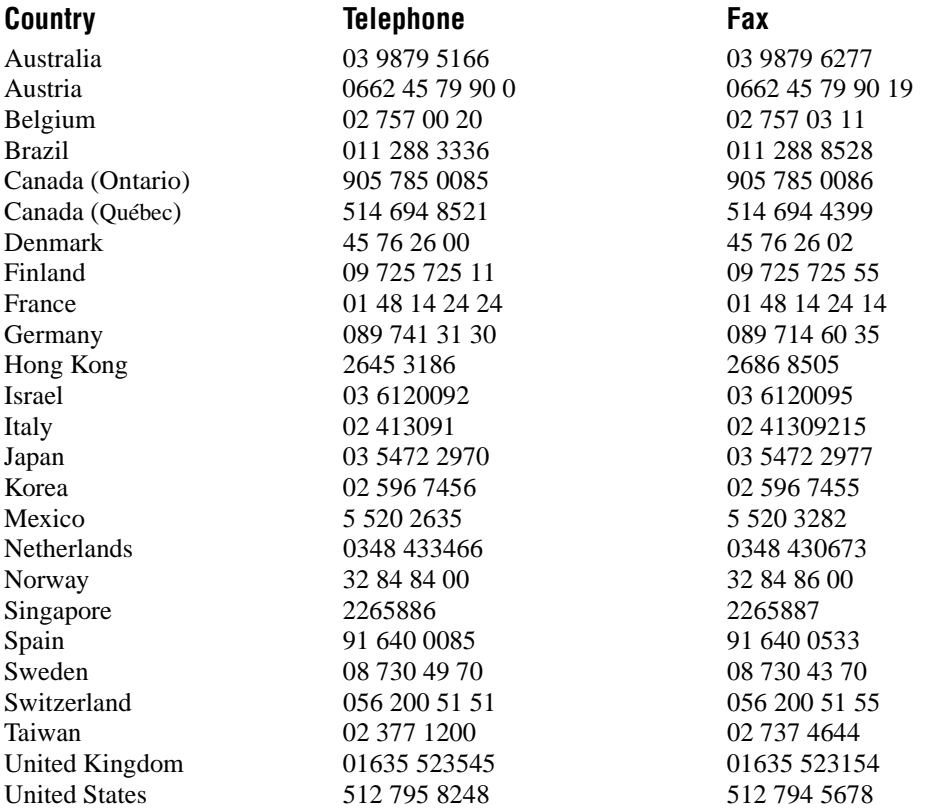

## **Technical Support Form**

Photocopy this form and update it each time you make changes to your software or hardware, and use the completed copy of this form as a reference for your current configuration. Completing this form accurately before contacting National Instruments for technical support helps our applications engineers answer your questions more efficiently.

If you are using any National Instruments hardware or software products related to this problem, include the configuration forms from their user manuals. Include additional pages if necessary.

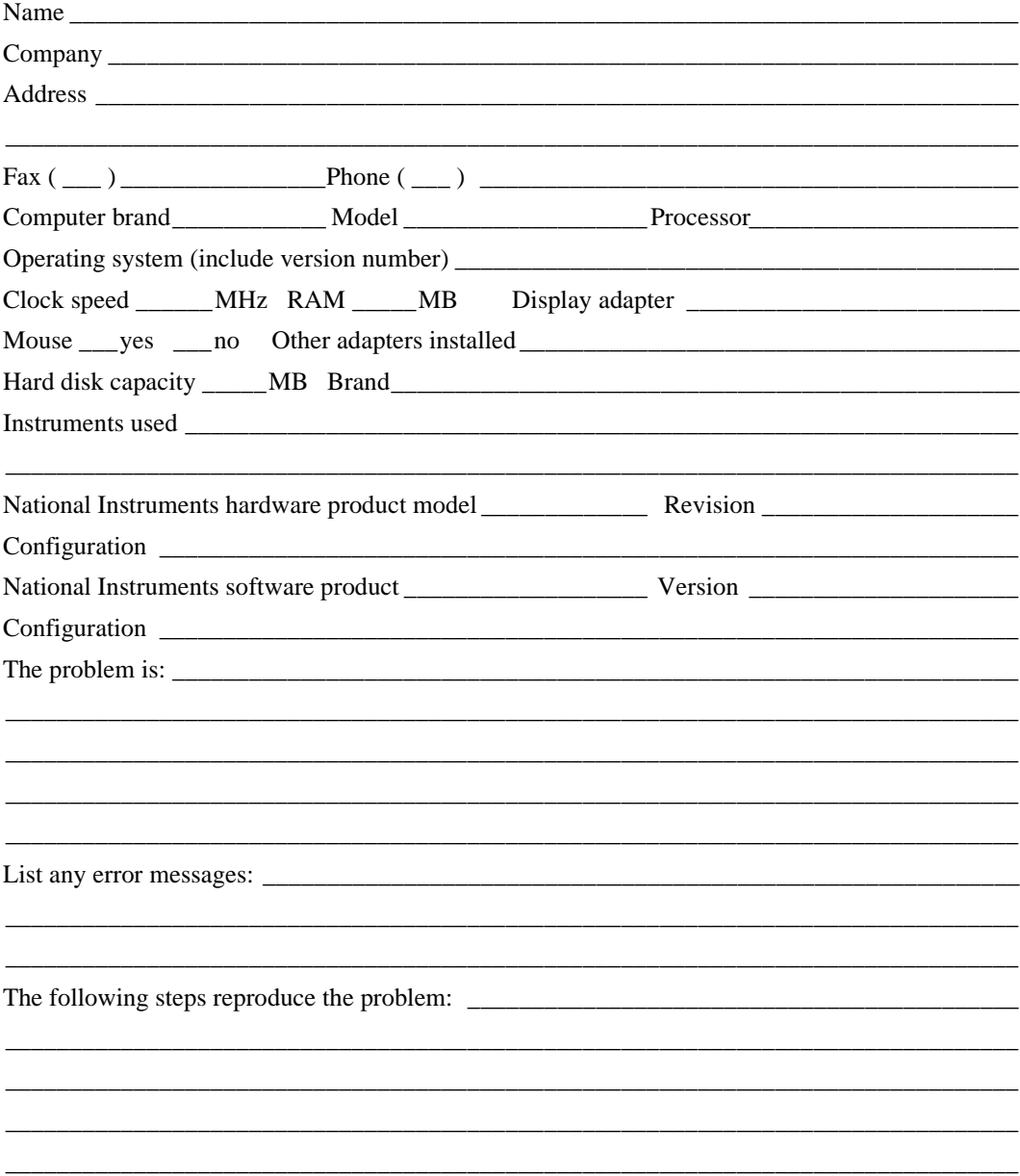

## **IMAQ Hardware and Software Configuration Form**

Record the settings and revisions of your hardware and software on the line to the right of each item. Complete a new copy of this form each time you revise your software or hardware configuration, and use this form as a reference for your current configuration. Completing this form accurately before contacting National Instruments for technical support helps our applications engineers answer your questions more efficiently.

#### **National Instruments Products**

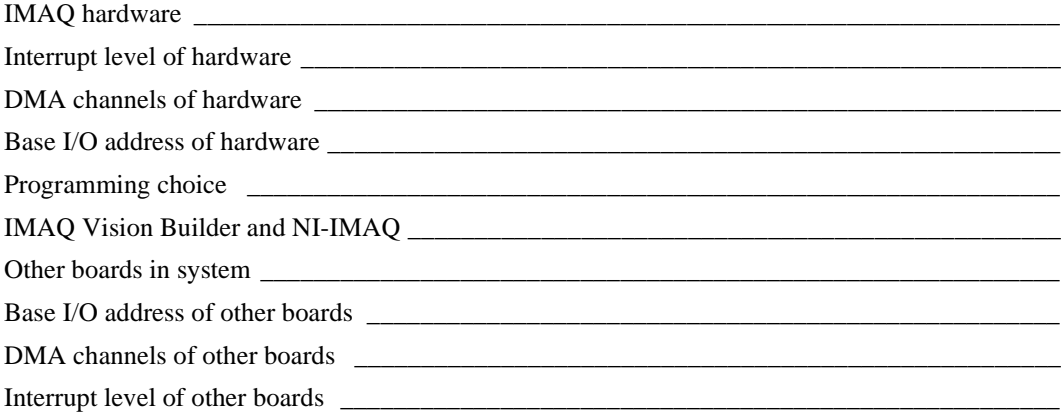

#### **Other Products**

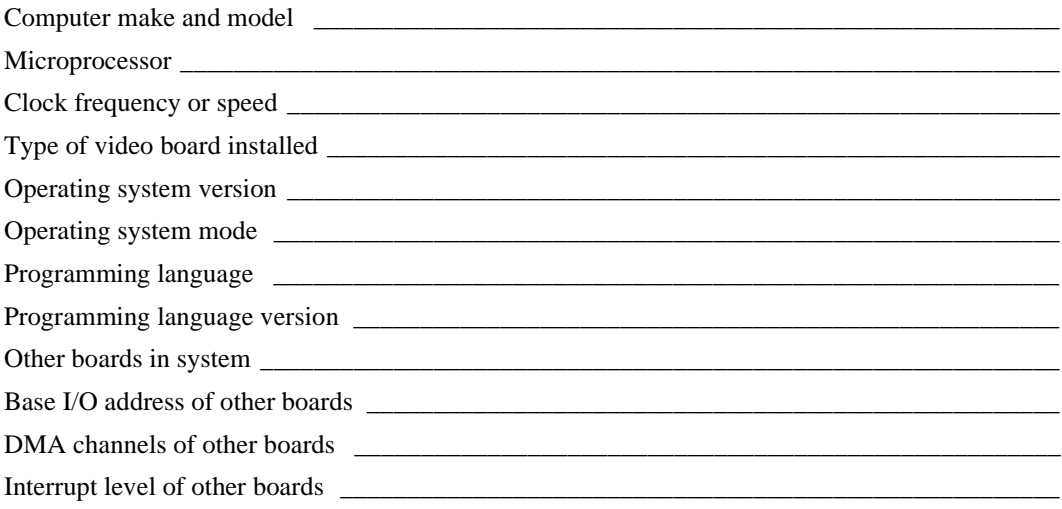

## <span id="page-55-0"></span>**Documentation Comment Form**

National Instruments encourages you to comment on the documentation supplied with our products. This information helps us provide quality products to meet your needs.

Title:  $IMAQ^{\mathbb{M}}$  Vision Builder Tutorial

**Edition Date:** January 1999

**Part Number:** 322228A-01

Please comment on the completeness, clarity, and organization of the manual.

If you find errors in the manual, please record the page numbers and describe the errors.

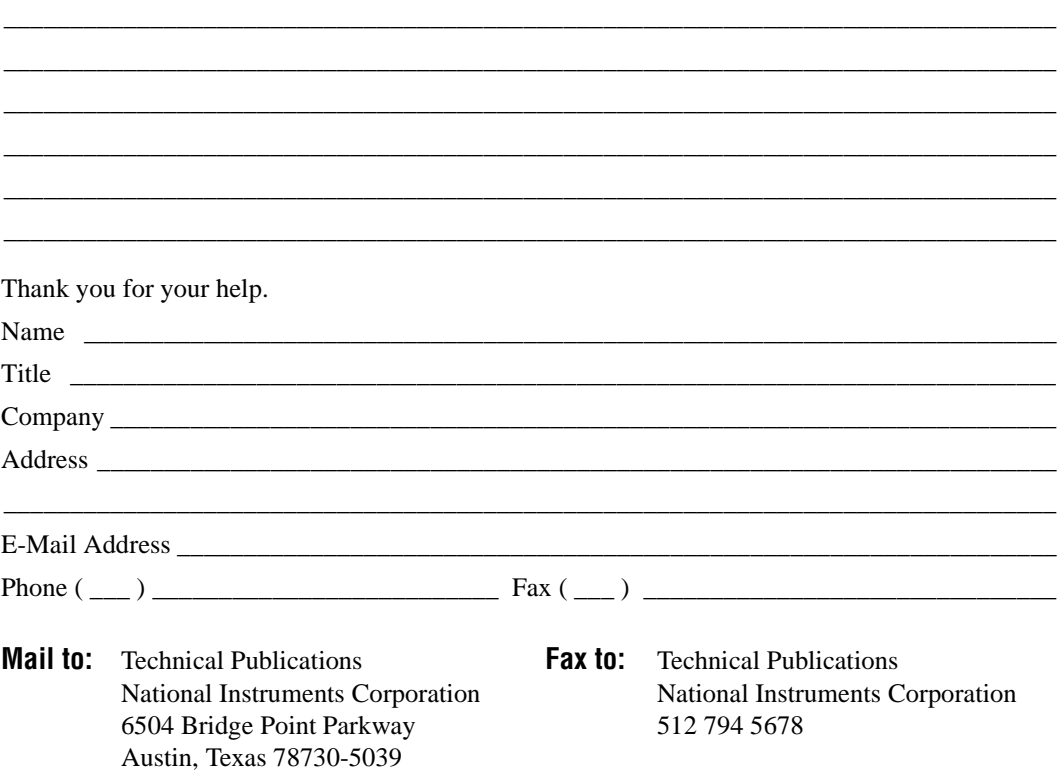

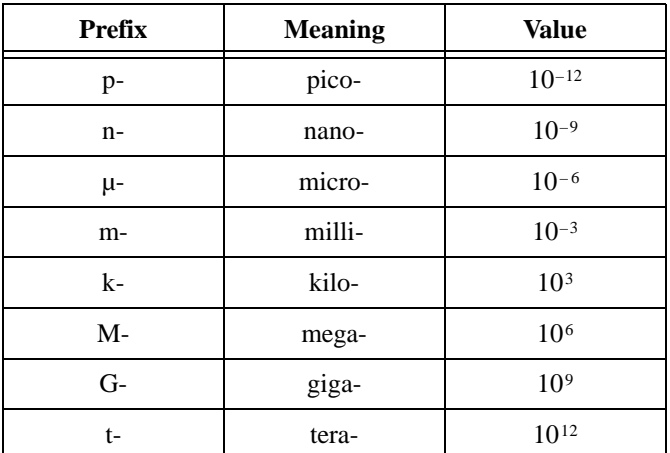

#### **Numbers**

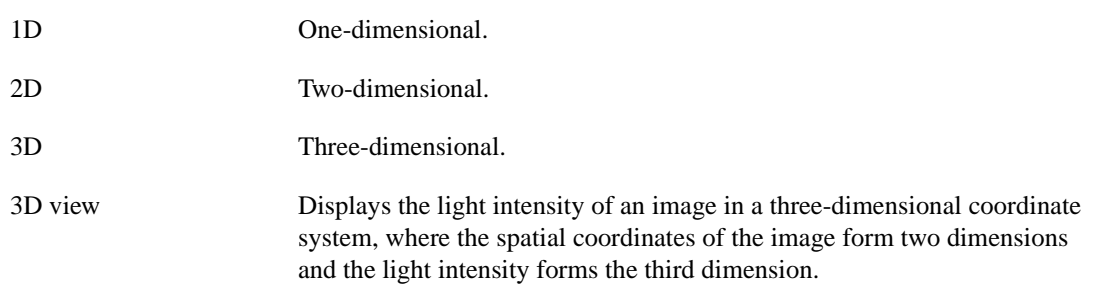

#### **A**

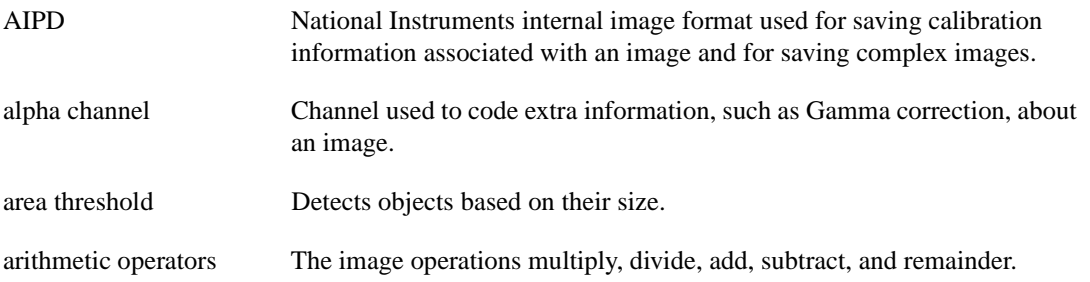

```
Glossary
```
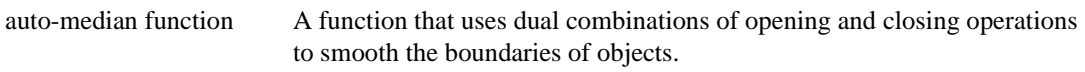

#### **B**

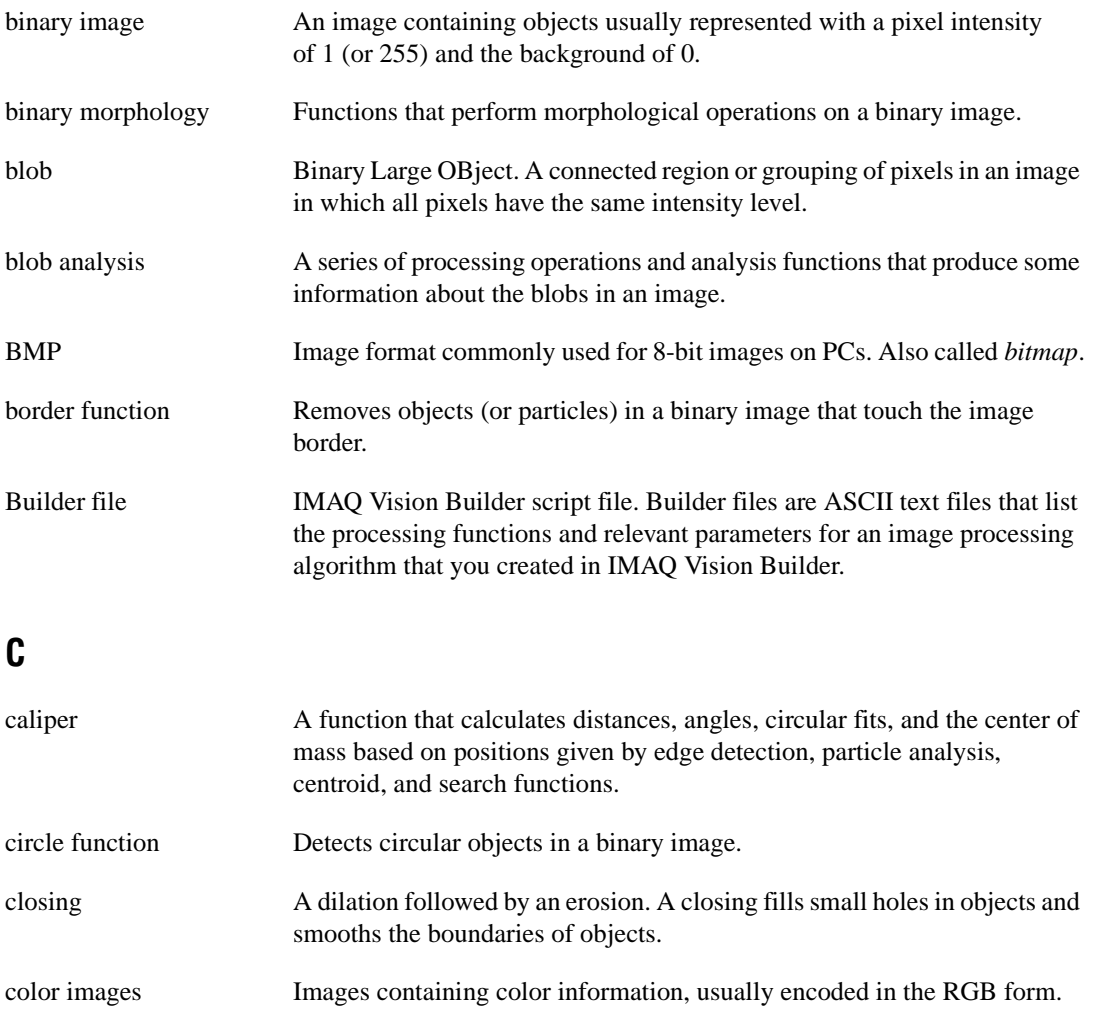

color lookup table (CLUT) Table for converting the value of a pixel in an image into a red, green, and blue (RGB) intensity.

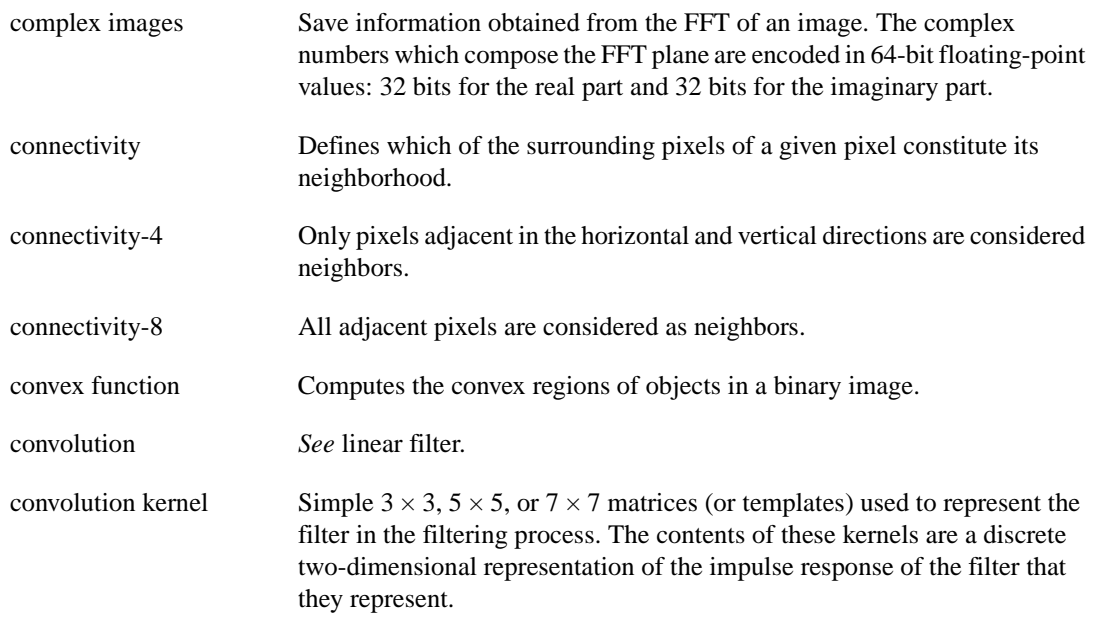

#### **D**

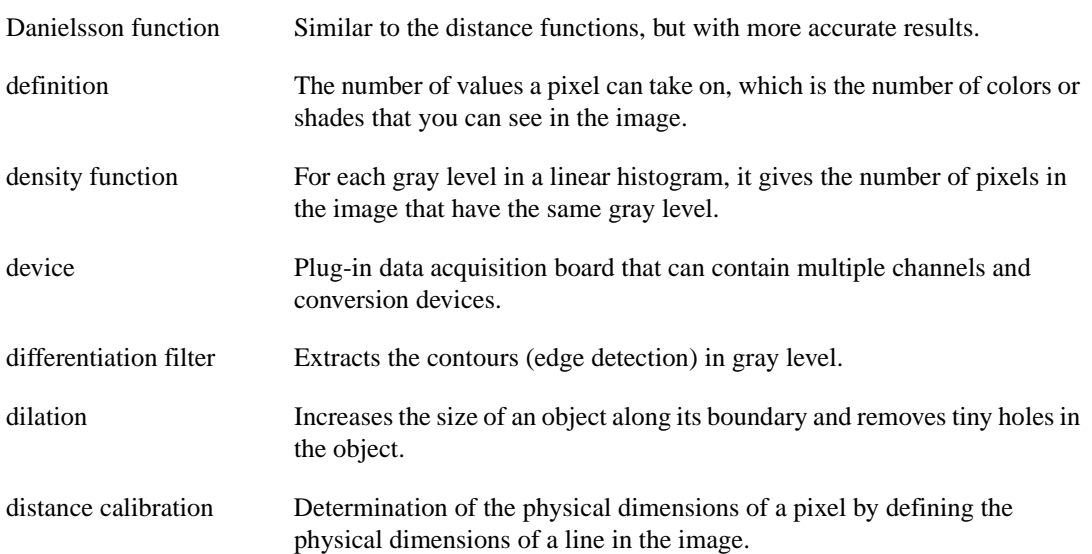

*Glossary*

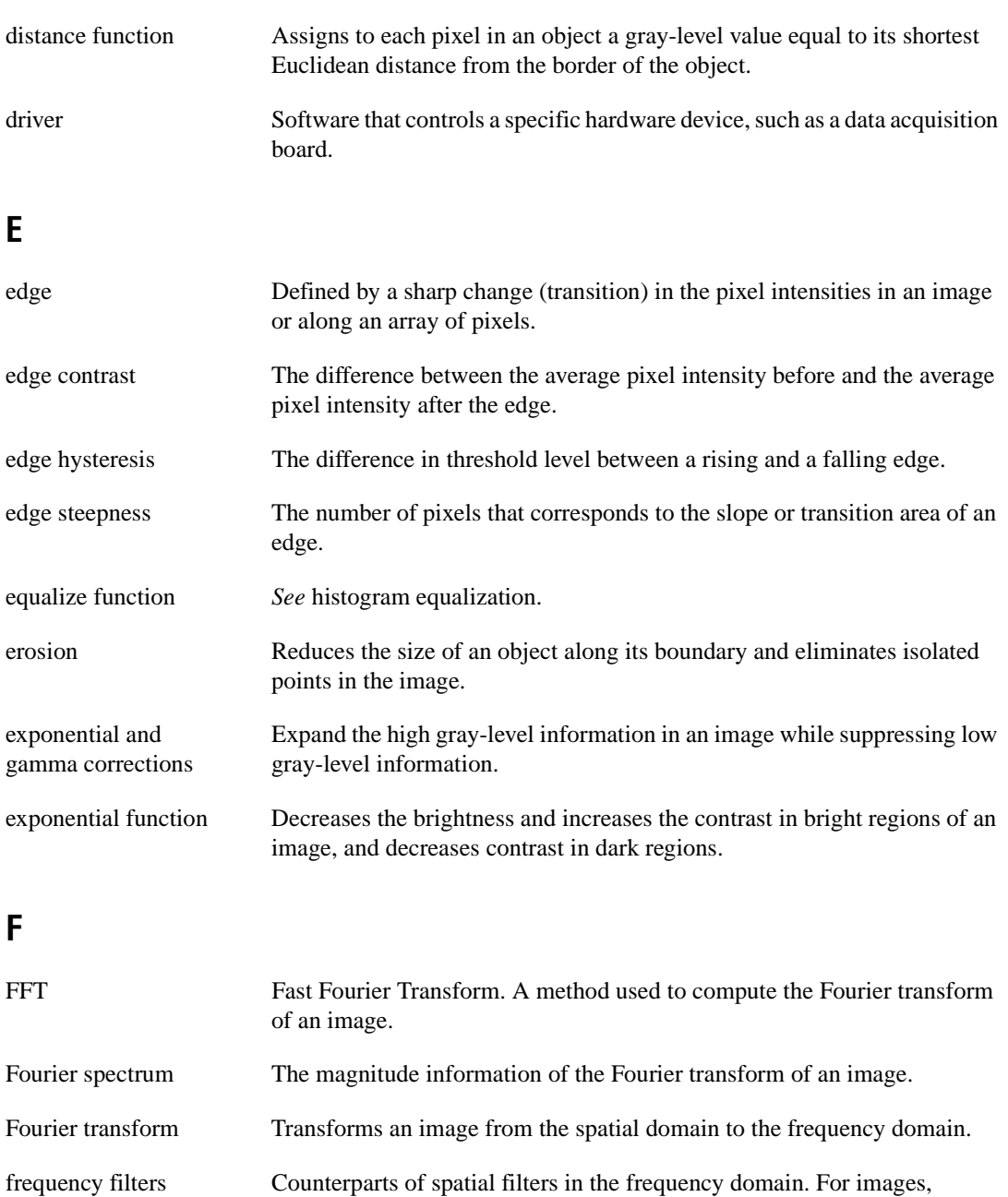

## **G**

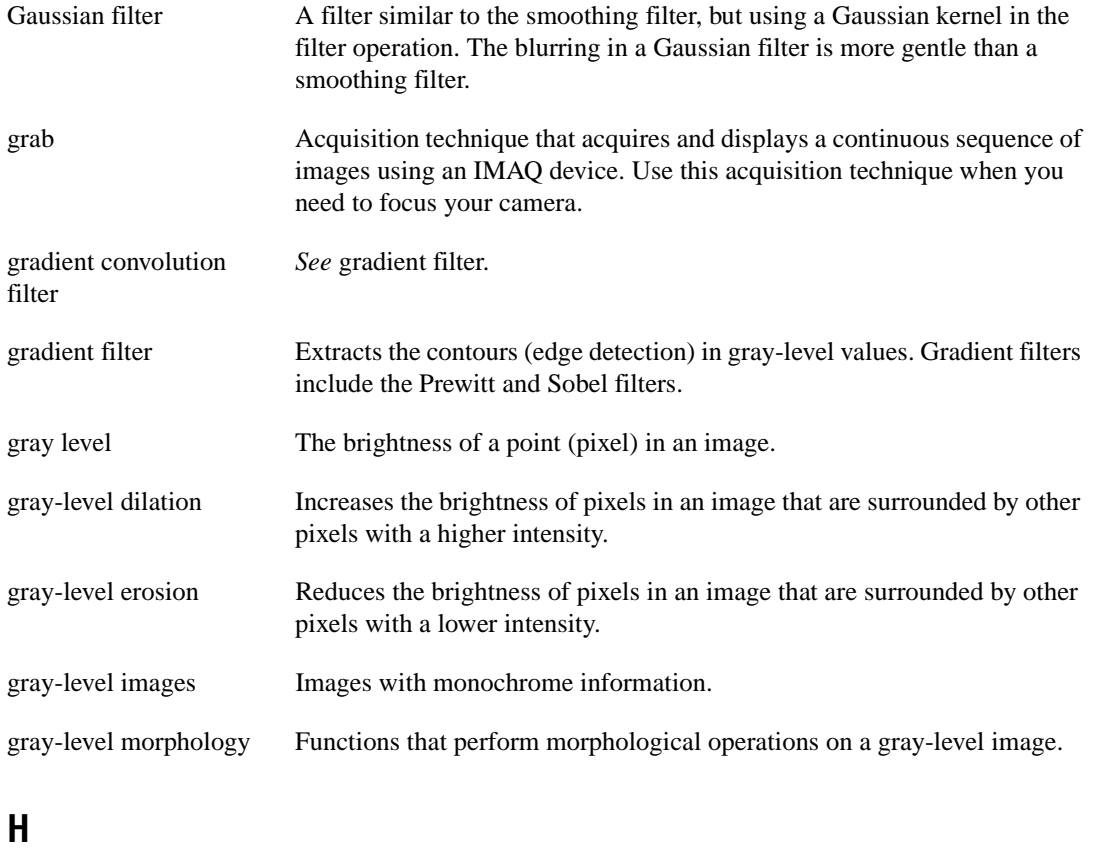

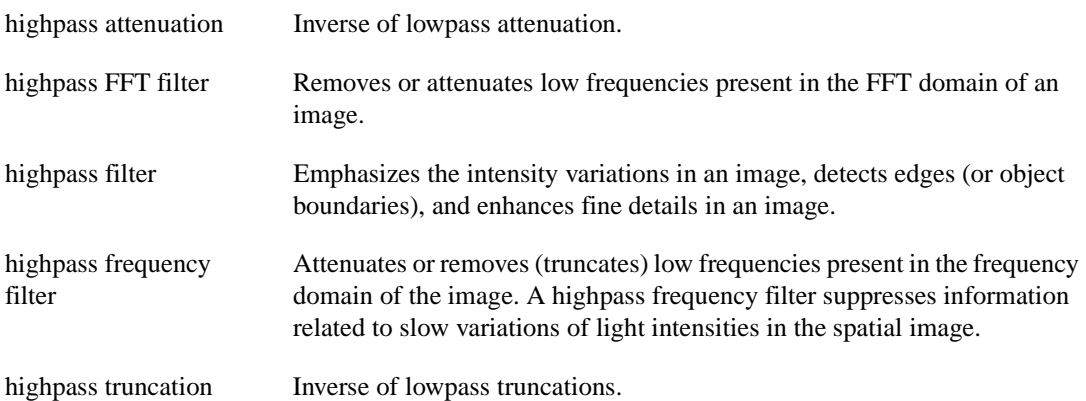

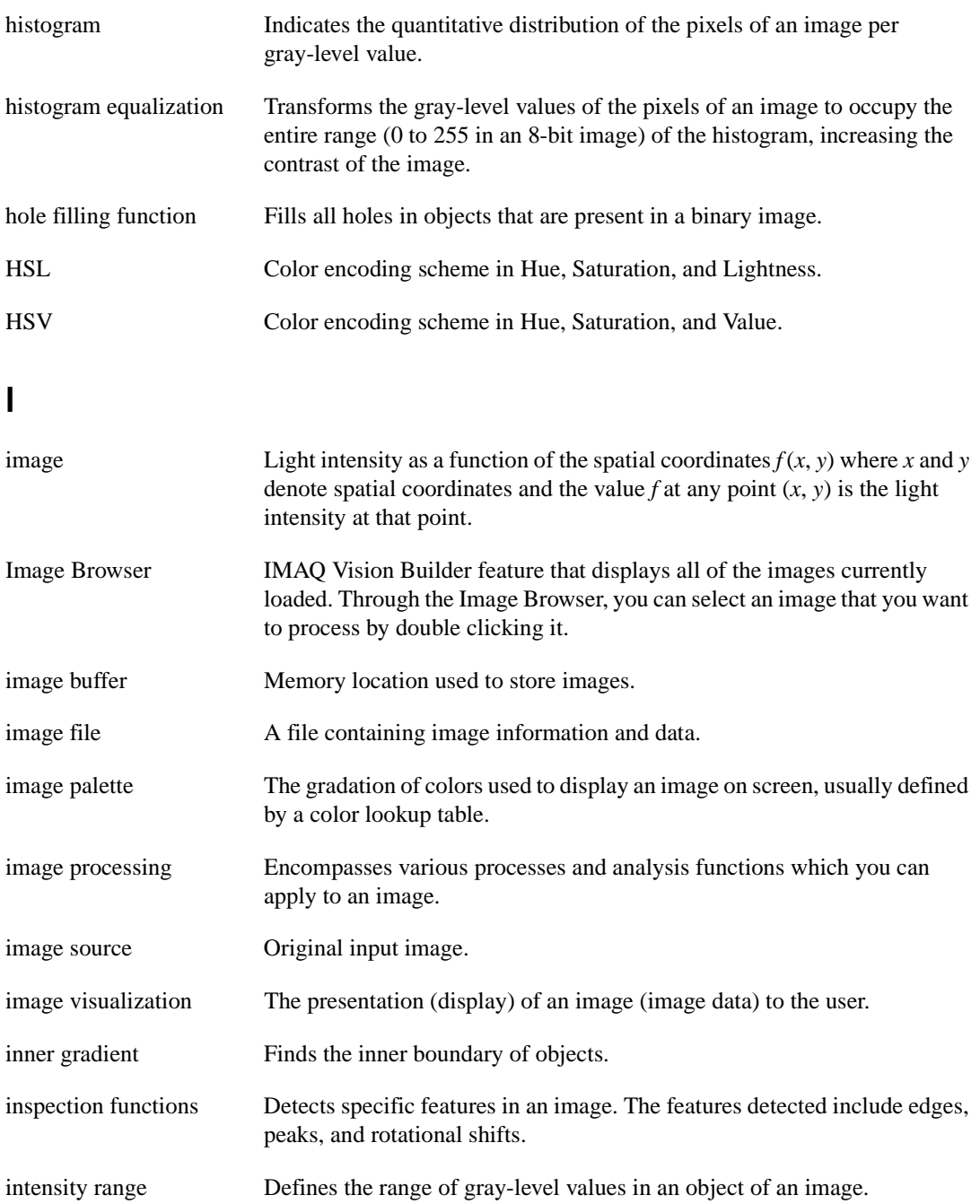

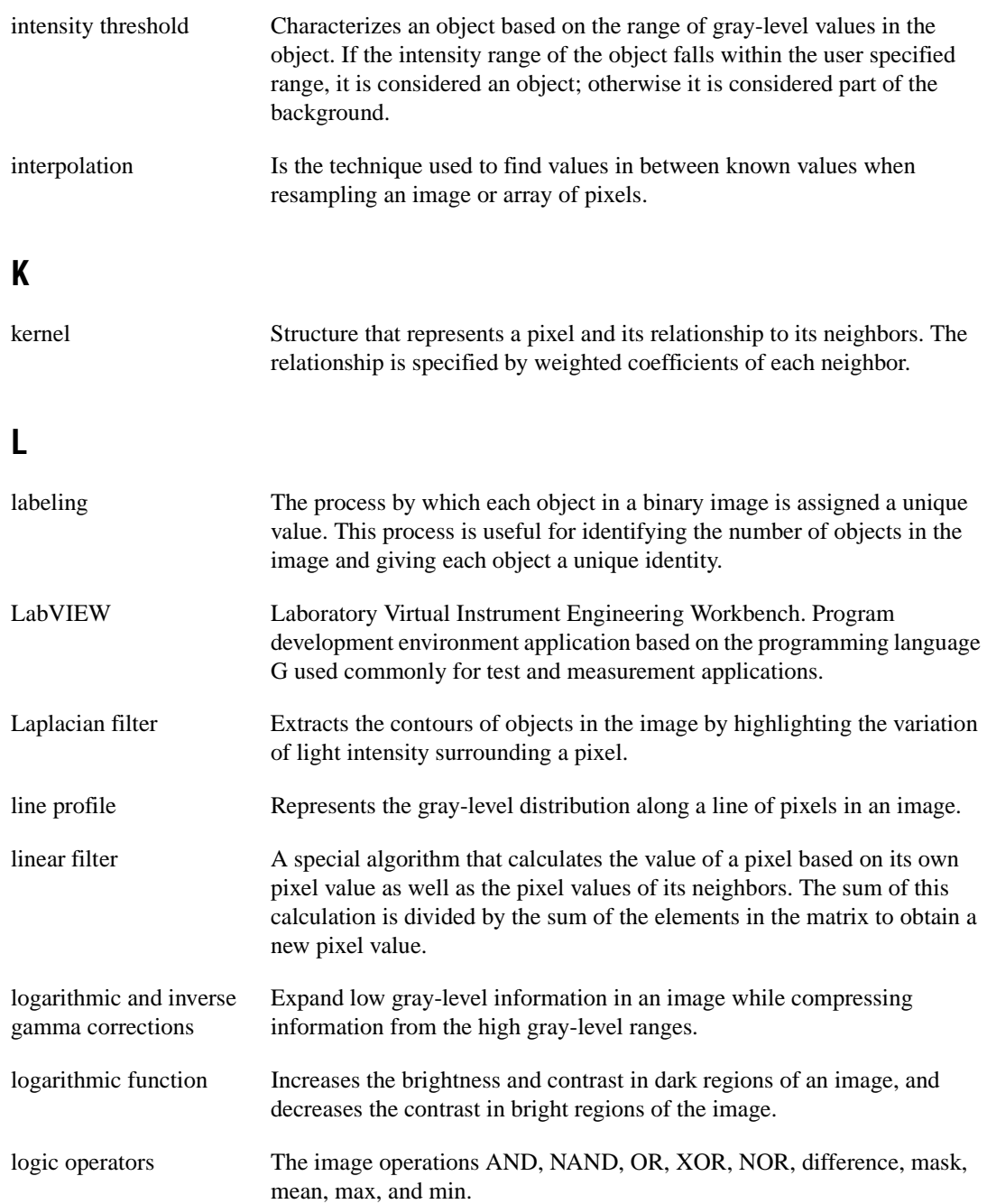

*Glossary*

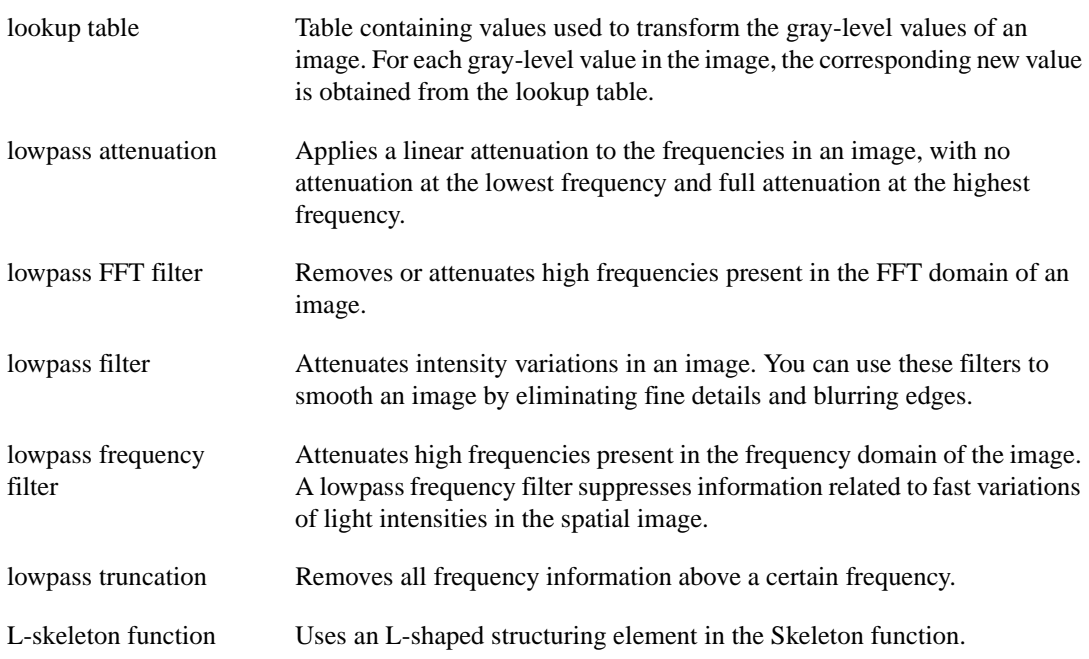

#### **M**

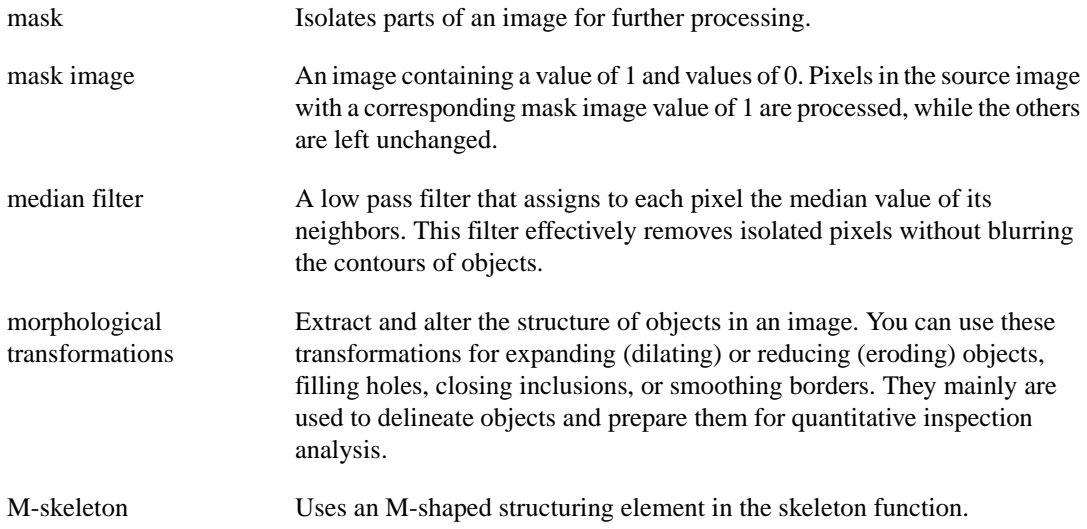

### **N**

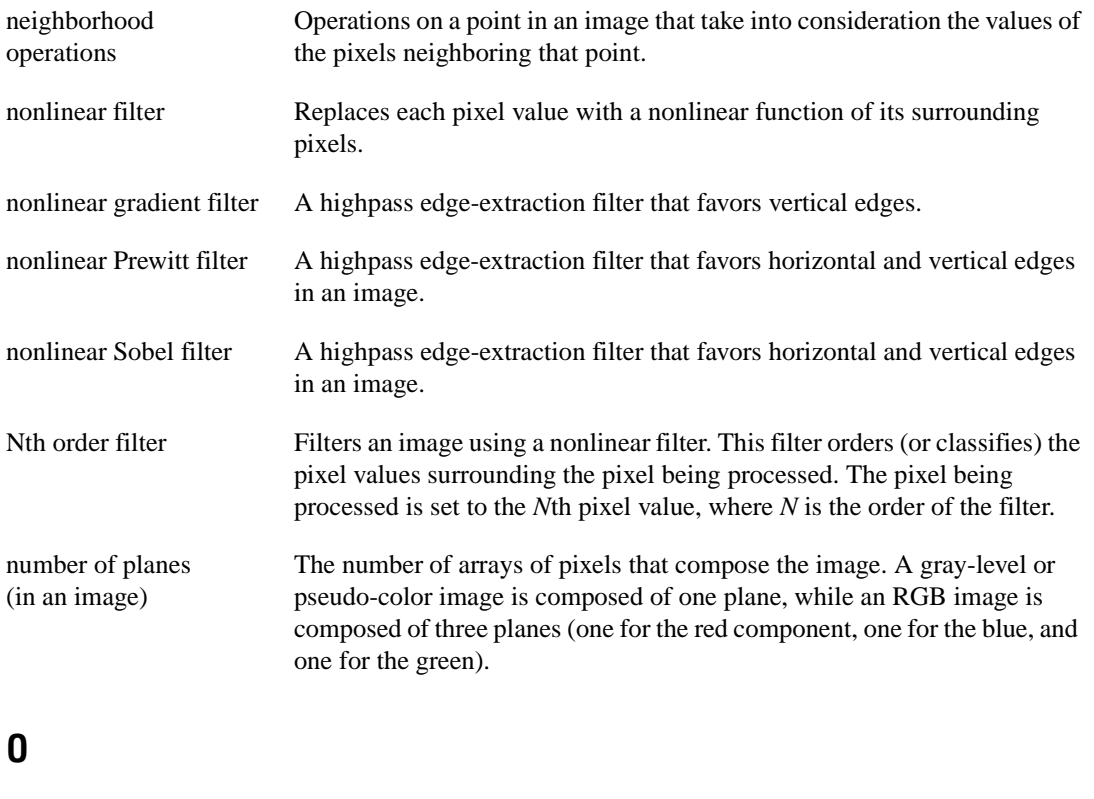

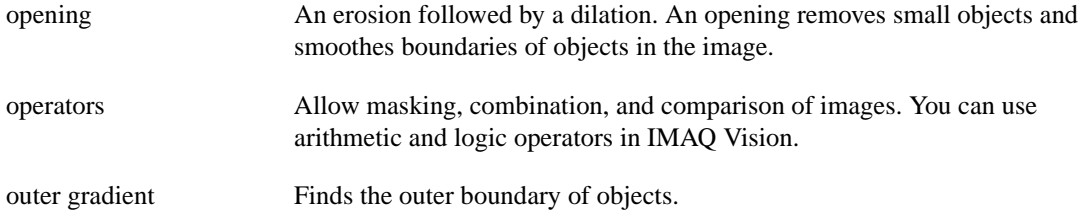

#### **P**

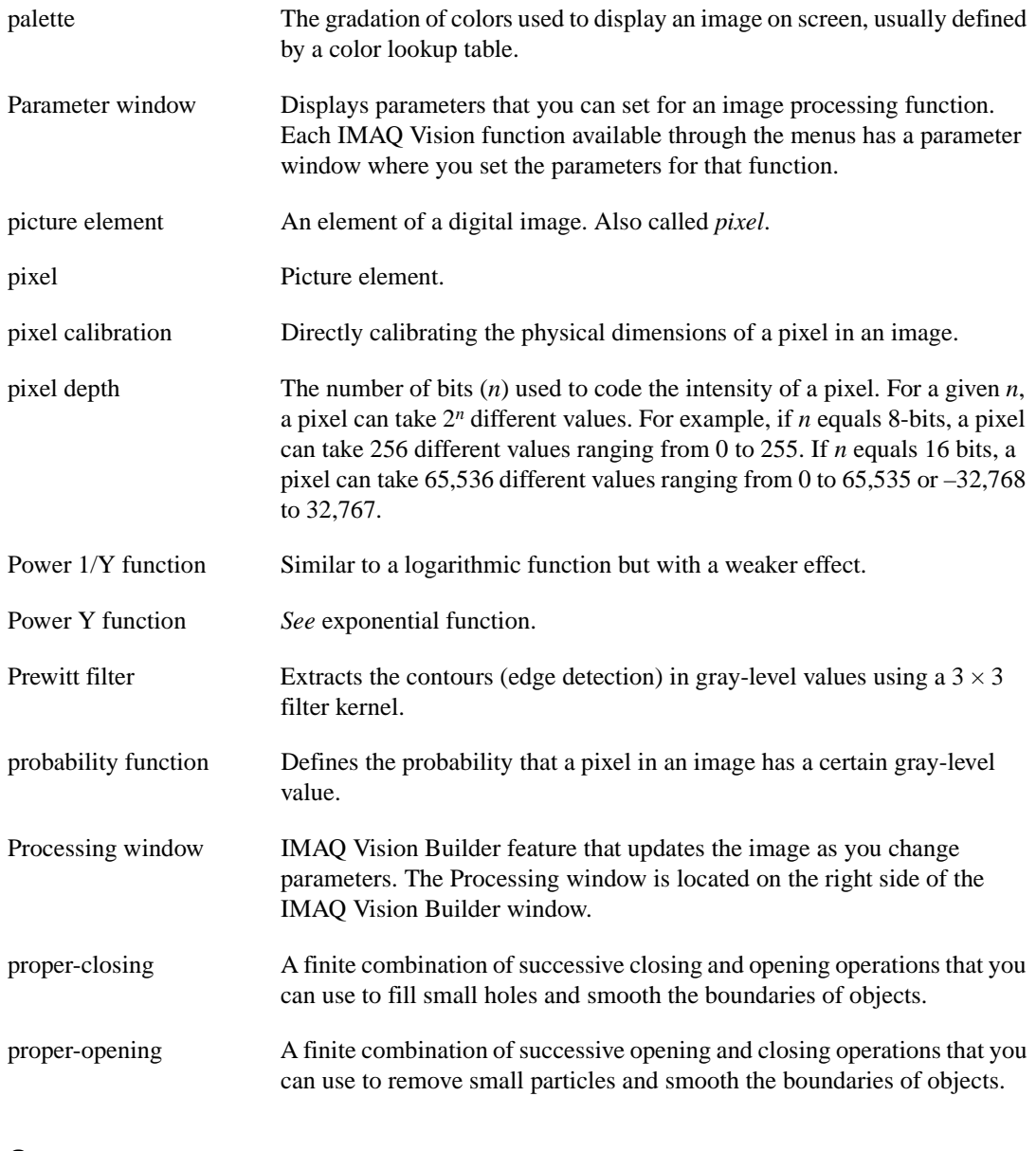

#### **Q**

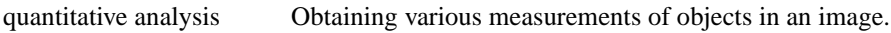

### **R**

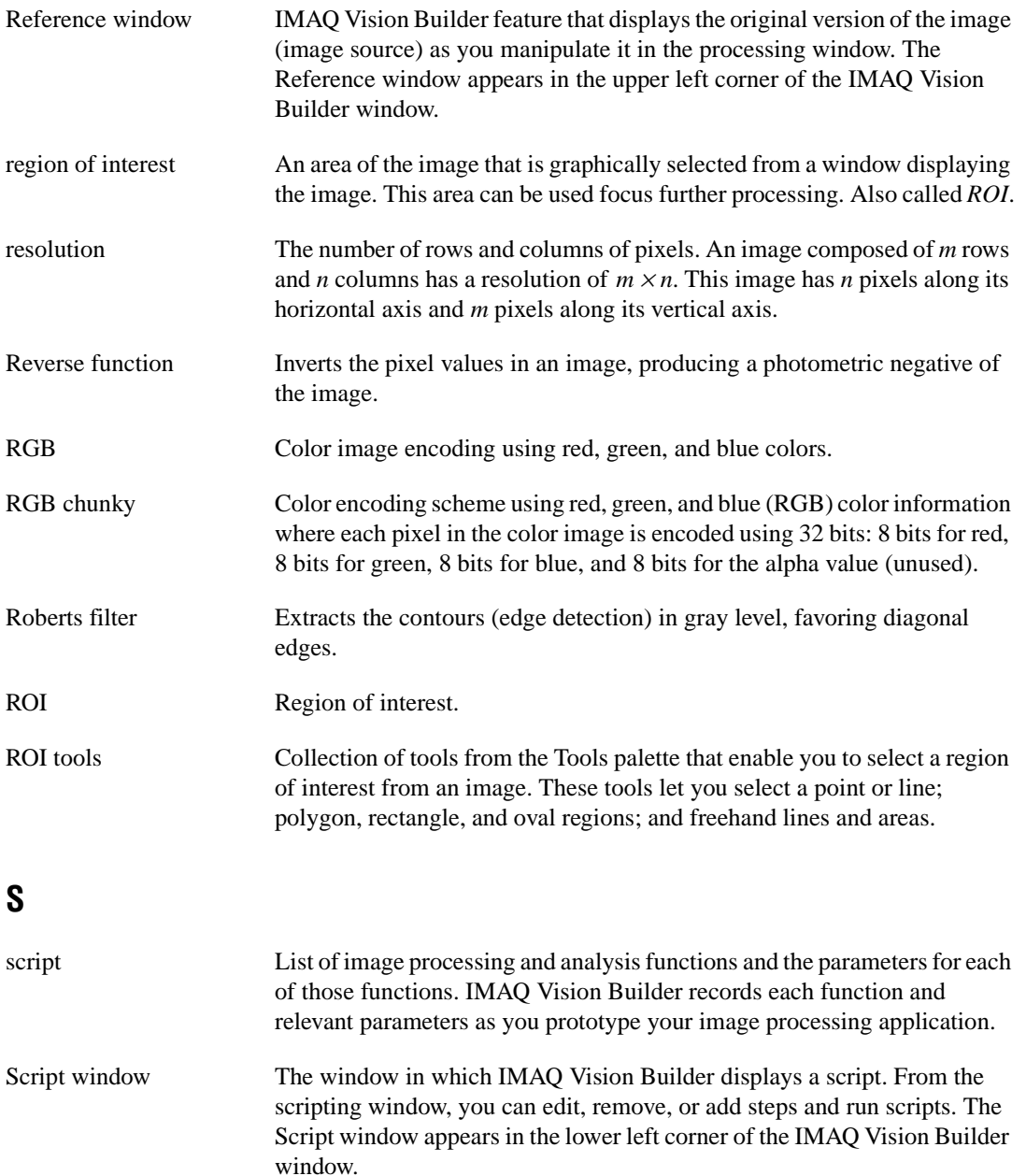

*Glossary*

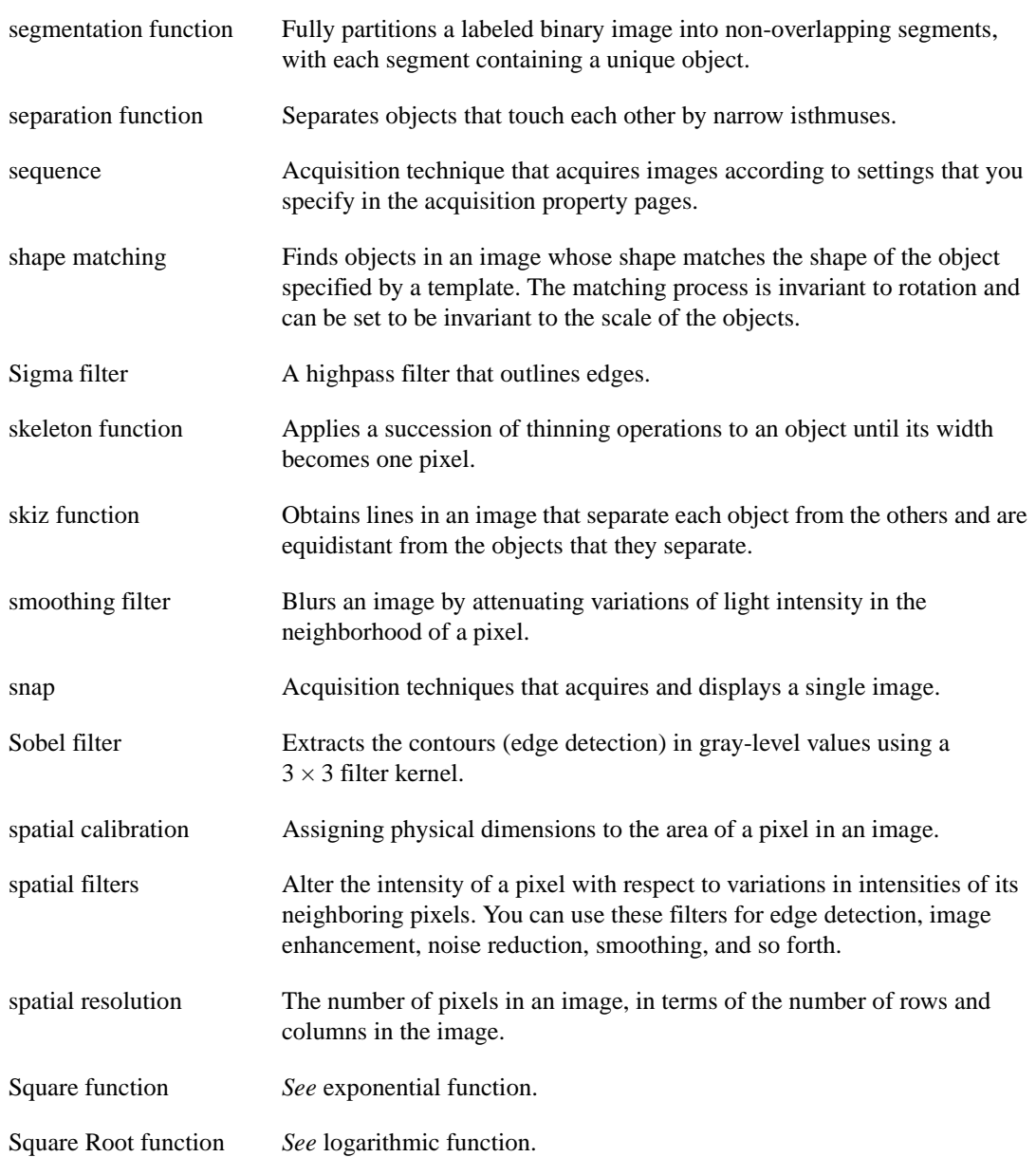

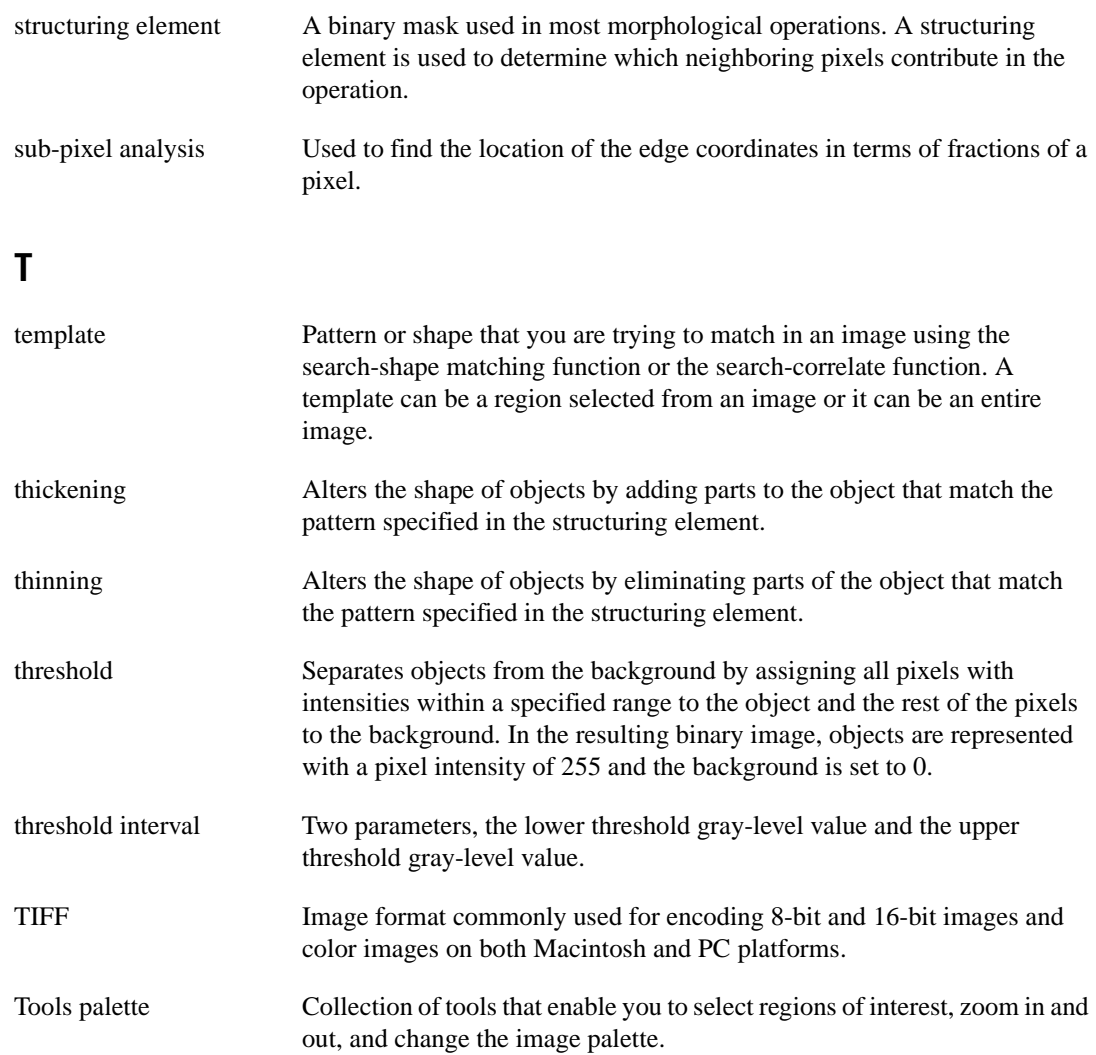

# **Index**

#### **Numerics**

[3D View function, 1-4](#page-12-0)

#### **A**

[absolute value \(threshold\), 4-3](#page-41-0) [acquiring images](#page-22-0) [grab \(continuous image\), 2-10](#page-24-0) [opening the Interface window, 2-8](#page-22-0) [property pages, 2-9](#page-23-0) [region of interest, 2-10](#page-24-0) [sequence, 2-11](#page-25-0) [snap \(single image\), 2-10](#page-24-0) [in StillColor, 2-9](#page-23-0) [Acquisition window, 1-3](#page-11-0) [analyzing blobs, 3-9](#page-34-0)

#### **B**

[batch processing, 1-3,](#page-11-0) [4-11](#page-49-0) [blob, 3-1](#page-26-0) blob analysis [definition, 3-1](#page-26-0) [filtering, 3-4](#page-29-0) [implementing in LabVIEW, 3-12 t](#page-37-0)[o 3-13](#page-38-0) [introduction, 3-1](#page-26-0) [LabVIEW block diagram, 3-13](#page-38-0) [morphology, 3-7](#page-32-0) [opening images, 3-2](#page-27-0) [particle analysis, 3-9](#page-34-0) [particle filter, 3-8](#page-33-0) [preparing images for processing, 3-2 t](#page-27-0)[o 3-5](#page-30-0) [saving the script, 3-12](#page-37-0) [testing the script, 3-10 to](#page-35-0) [3-11](#page-36-0) [thresholding, 3-5 to](#page-30-0) [3-6](#page-31-0) Browser *See* [Image Browser.](#page-11-1)

[Builder file, 1-3,](#page-11-0) [3-12,](#page-37-0) [4-11](#page-49-0) [bulletin board support, A-1](#page-51-0)

#### **C**

[Caliper function, 1-5,](#page-13-0) [4-8 to](#page-46-0) [4-10](#page-48-0) [Choose Measurements button, 3-9](#page-34-0) [circle detection, 4-7](#page-45-0) [Circle Detection function, 1-5](#page-13-0) [closing IMAQ Vision Builder, 1-2](#page-10-0) [Clustering function \(threshold\), 4-6](#page-44-0) [color images, 2-3](#page-17-0) [complex images, 2-3](#page-17-0) customer communication[,](#page-8-0) *xi*[, A-1 t](#page-51-0)[o A-7](#page-55-0)

#### **D**

[definition, 2-2](#page-16-0) documentation [conventions used in this manual,](#page-7-0) *x* [organization of this manual,](#page-6-0) *ix* [related documentation,](#page-7-0) *x*[, 1-5](#page-13-0) [drawing straight lines, 4-4](#page-42-0)

#### **E**

[Edge Detector, 1-4,](#page-12-0) [4-3](#page-41-0) [electronic services, A-1 to](#page-51-0) [A-2](#page-52-0) [e-mail support, A-2](#page-52-0) [Excel, using with IMAQ Vision](#page-34-0)  [Builder, 3-9,](#page-34-0) [4-12](#page-50-0) [exiting IMAQ Vision Builder, 1-2](#page-10-0)

#### **F**

[fax support, A-2](#page-52-0) [features of IMAQ Vision Builder, 1-3](#page-11-0) [Fill holes function, 3-7](#page-32-0)

[filtering images, 1-4,](#page-12-0) [3-4](#page-29-0) [finding edges, 4-3 to](#page-41-0) [4-5](#page-43-0) [finding the center of a particle, 4-6 t](#page-44-0)[o 4-7](#page-45-0) [FTP support, A-1](#page-51-0) [full-size view \(Image Browser\), 2-4](#page-18-0)

#### **G**

gauging [analyzing results, 4-11 to](#page-49-0) [4-12](#page-50-0) [batch processing, 4-11](#page-49-0) [circle detection, 4-7](#page-45-0) [definition, 4-1](#page-39-0) [finding edges, 4-3 to](#page-41-0) [4-5](#page-43-0) [finding the center of a particle, 4-6 t](#page-44-0)[o 4-7](#page-45-0) [introduction, 4-1 to](#page-39-0) [4-2](#page-40-0) [making measurements, 4-8 to](#page-46-0) [4-10](#page-48-0) [morphology, 4-6](#page-44-0) [restoring the original image, 4-8](#page-46-0) [storing the original image, 4-5](#page-43-0) [thresholding, 4-6](#page-44-0) [getting help, 1-5 to](#page-13-0) [1-6](#page-14-0) [getting started in IMAQ Vision Builder,](#page-17-0)  [2-3 to](#page-17-0) [2-8](#page-22-0) [grab, 2-8](#page-22-0) [grabbing an image, 2-10](#page-24-0) [gray-level images, 2-3](#page-17-0)

#### **H**

[help](#page-13-0) [IMAQ Vision Builder scripts, 1-6](#page-14-0) [IMAQ Vision documentation, 1-5](#page-13-0) [National Instruments Web site, 1-6](#page-14-0) [online help, 1-5](#page-13-0) [Heywood Circularity Factor particle filter, 3-8](#page-33-0) [histogram, 1-4,](#page-12-0) [2-6 to](#page-20-0) [2-7,](#page-21-0) [3-5](#page-30-0)

#### **I**

[image analysis functions, 1-4](#page-12-0) Image Browser [accessing from the toolbar, 3-10](#page-35-0) [definition, 1-3](#page-11-0) [full-size view, 2-4](#page-18-0) [important elements \(figure\), 2-4](#page-18-0) [thumbnail view, 2-4](#page-18-0) [image buffer, 4-5,](#page-43-0) [4-8](#page-46-0) [image processing functions, 1-4](#page-12-0) images [color, 2-3](#page-17-0) [complex, 2-3](#page-17-0) [definition, 2-1,](#page-15-0) [2-2](#page-16-0) [gray-level, 2-3](#page-17-0) [number of planes, 2-2](#page-16-0) [opening in IMAQ Vision](#page-17-0)  [Builder, 2-3 to](#page-17-0) [2-4](#page-18-0) [pixel depth, 2-2](#page-16-0) [properties, 2-1](#page-15-0) [resolution, 2-1](#page-15-0) [types, 2-3](#page-17-0) [IMAQ hardware, 1-1,](#page-9-0) [2-8](#page-22-0) [IMAQ Particle Filter VI, 3-13](#page-38-0) IMAQ Vision Builder [acquiring images, 2-8 to](#page-22-0) [2-11](#page-25-0) [environment, 1-3](#page-11-0) [using with Excel, 3-9](#page-34-0) [exiting, 1-2](#page-10-0) [features, 1-3](#page-11-0) [getting started, 2-3 to](#page-17-0) [2-8](#page-22-0) [image analysis functions, 1-4](#page-12-0) [image processing functions, 1-4](#page-12-0) [installing, 1-2](#page-10-0) [using with LabVIEW, 3-9](#page-34-0) [using with LabWindows/CVI, 3-9](#page-34-0) [launching, 1-2](#page-10-0) [machine vision functions, 1-4](#page-12-0) [online help, 1-5](#page-13-0)

[sending data to Excel, 4-12](#page-50-0) [system requirements, 1-1](#page-9-0) [using with LabVIEW, 3-12](#page-37-0) [using with LabWindows/CVI, 3-12](#page-37-0) [using with Visual Basic, 3-12](#page-37-0)[, 3-9](#page-34-0) [IMAQ Vision documentation, 1-5](#page-13-0) [implementing scripts, 3-12](#page-37-0) [installing IMAQ Vision Builder, 1-2](#page-10-0) [Interface window \(acquisition\), 1-3](#page-11-0)[, 2-8](#page-22-0)[, 2-9](#page-23-0) [isolating blobs, 3-8](#page-33-0)

#### **L**

[Label objects function, 4-6](#page-44-0) [LabVIEW, 3-9,](#page-34-0) [3-12](#page-37-0) [LabWindows/CVI, 3-9,](#page-34-0) [3-12](#page-37-0) [launching IMAQ Vision Builder, 1-2](#page-10-0) [line profile, 1-4,](#page-12-0) [3-3,](#page-28-0) [4-4](#page-42-0)

#### **M**

[machine vision functions, 1-4](#page-12-0) [magnifying an image, 4-8](#page-46-0) manual *See* [documentation.](#page-6-0) [morphology, 1-4,](#page-12-0) [3-7](#page-32-0)

#### **N**

[National Instruments Web site, 1-6](#page-14-0) [NI-IMAQ, 1-1,](#page-9-0) [2-8](#page-22-0) [number of planes, 2-2](#page-16-0)

#### **O**

[online help, 1-5](#page-13-0) [opening images, 2-3 to](#page-17-0) [2-4](#page-18-0)[, 3-2](#page-27-0)[, 4-2 t](#page-40-0)[o 4-3](#page-41-0)

#### **P**

[Parameter window, 1-3](#page-11-0) [part inspection, 4-1 to](#page-39-0) [4-12](#page-50-0) [particle analysis, 1-4,](#page-12-0) [3-9](#page-34-0) [particle filter, 1-4,](#page-12-0) [3-8](#page-33-0) [pixel \(definition\), 2-1](#page-15-0) [pixel depth, 2-2](#page-16-0) [processing mode, 2-5](#page-19-0) [Processing window, 1-3](#page-11-0)[, 2-5](#page-19-0)

#### **R**

Reference window [definition, 1-4](#page-12-0) [purpose, 2-5](#page-19-0) [using to browse images, 3-10](#page-35-0) [relative value \(threshold\), 4-3](#page-41-0) [Remove border objects function, 3-7](#page-32-0)[, 4-6](#page-44-0) [resolution, 2-1](#page-15-0) [restoring an image from an image buffer, 4-8](#page-46-0) [Run Script button, 2-8](#page-22-0)[, 3-10](#page-35-0)[, 3-11](#page-36-0)

#### **S**

scripting [batch processing, 4-11](#page-49-0) [description, 1-3](#page-11-0) [using example scripts, 1-6](#page-14-0) [implementing Builder files, 3-12](#page-37-0) [modifying scripts, 3-11](#page-36-0) [opening scripts, 2-8](#page-22-0) [Run Script button, 2-8](#page-22-0)[, 3-10](#page-35-0)[, 3-11](#page-36-0) [saving scripts, 2-8,](#page-22-0) [3-12](#page-37-0) [Script window, 1-3,](#page-11-0) [2-8](#page-22-0) [testing scripts, 3-10](#page-35-0) [search-correlate, 1-4](#page-12-0) [Select All Files option, 3-2](#page-27-0)[, 4-3](#page-41-0) [Send Data to Excel button, 3-9](#page-34-0) [separating particles from background, 3-5](#page-30-0) [sequence, 2-8](#page-22-0)
[sequence acquisition, 2-11](#page-25-0) [Sequence property page, 2-11](#page-25-0) [shape matching, 1-5](#page-13-0) [Show Labels option, 3-9](#page-34-0) [Simple Edge tool, 4-3](#page-41-0) [simulation module, 2-10](#page-24-0) [snap, 2-8](#page-22-0) [snapping an image, 2-10](#page-24-0) [StillColor acquisition, 2-9](#page-23-0) [storing an image, 4-5](#page-43-0) [system requirements, 1-1](#page-9-0)

## **T**

[technical support, A-1 to](#page-51-0) [A-2](#page-52-0) [telephone support, A-2](#page-52-0) [testing scripts, 3-10](#page-35-0) [Three-Dimensional View function, 1-4](#page-12-0) thresholding [clustering threshold, 4-6](#page-44-0) [definition, 1-4](#page-12-0) [manual threshold, 2-6 to](#page-20-0) [2-7](#page-21-0)[, 3-5 t](#page-30-0)[o 3-6](#page-31-0) [modifying threshold parameters,](#page-35-0)  [3-10 to](#page-35-0) [3-11](#page-36-0) [threshold levels, 4-3](#page-41-0)

[thumbnail view \(Image Browser\), 2-4](#page-18-0) [Tools Palette, 1-4](#page-12-0) tutorials [blob analysis, 3-1 to](#page-26-0) [3-13](#page-38-0) [gauging, 4-1 to](#page-39-0) [4-12](#page-50-0)

## **V**

[VI, IMAQ Particle Filter, 3-13](#page-38-0) [Visual Basic, 3-9,](#page-34-0) [3-12](#page-37-0)

## **W**

windows [Acquisition, 1-3](#page-11-0) [Parameter, 1-3](#page-11-0) [Processing, 1-3,](#page-11-0) [2-5](#page-19-0) [Reference, 1-4,](#page-12-0) [2-5,](#page-19-0) [3-10](#page-35-0) [Script, 1-3,](#page-11-0) [2-8](#page-22-0)

## **Z**

[Zoom In tool, 4-8](#page-46-0)